# PCR-T280 Electronic Cash Register

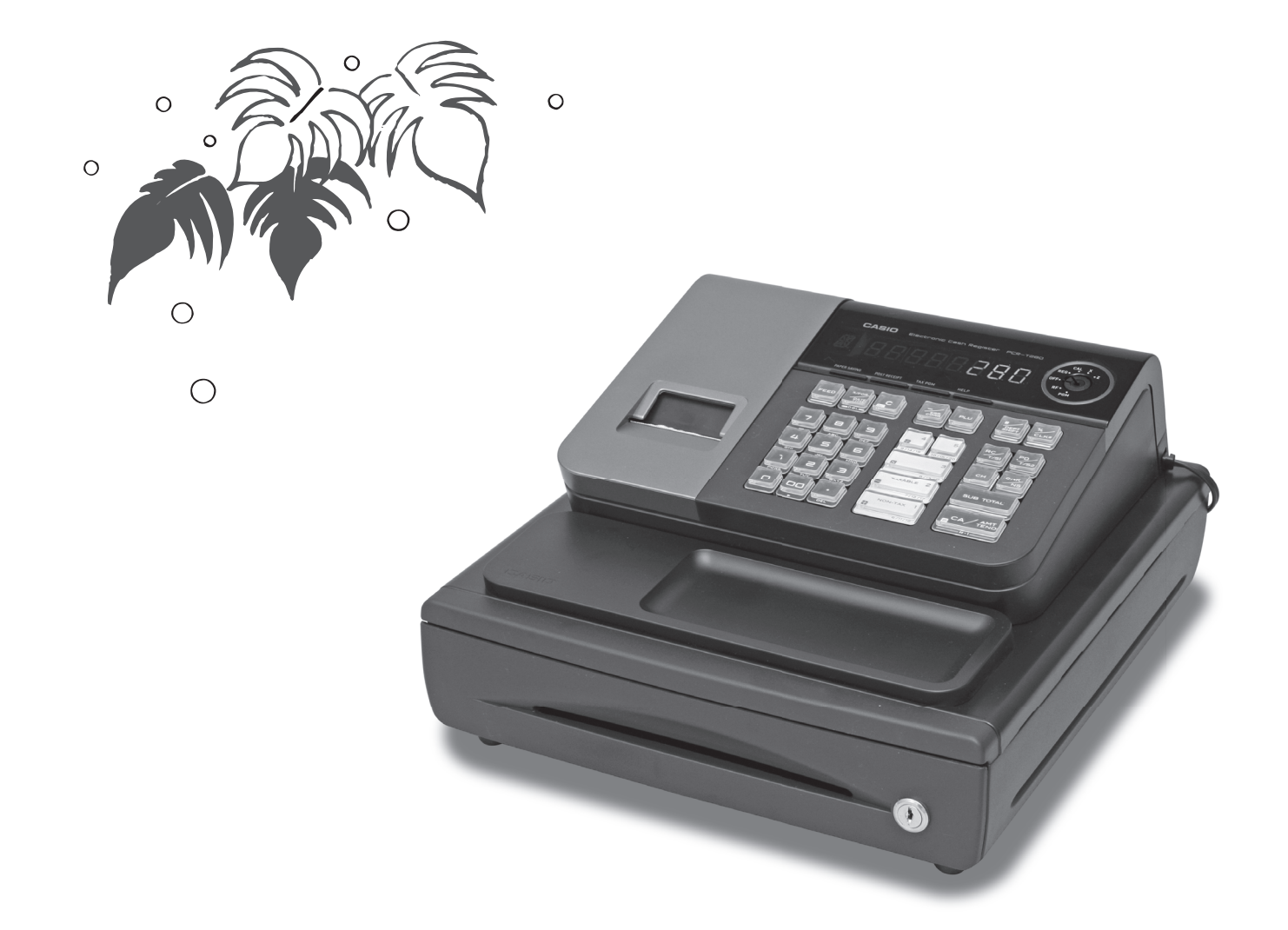

# User's Manual

*START-UP is QUICK and EASY! Simple to use!* 20 departments and 1200 PLUs Automatic Tax Calculations Calculator function

**CASIO COMPUTER CO., LTD.** 6-2, Hon-machi 1-chome Shibuya-ku, Tokyo 151-8543, Japan

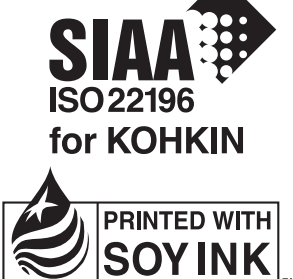

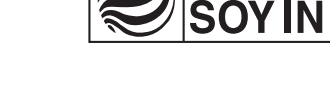

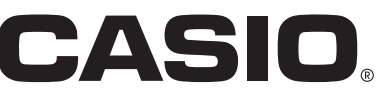

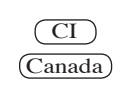

Thank you very much for purchasing this CASIO electronic cash register. START-UP is QUICK and EASY!

Part-1 of this User's Manual can help you make a quick start.

Once you have mastered the QUICK START operations, you will undoubtedly want to expand your use of this machine by studying other sections of Part-2.

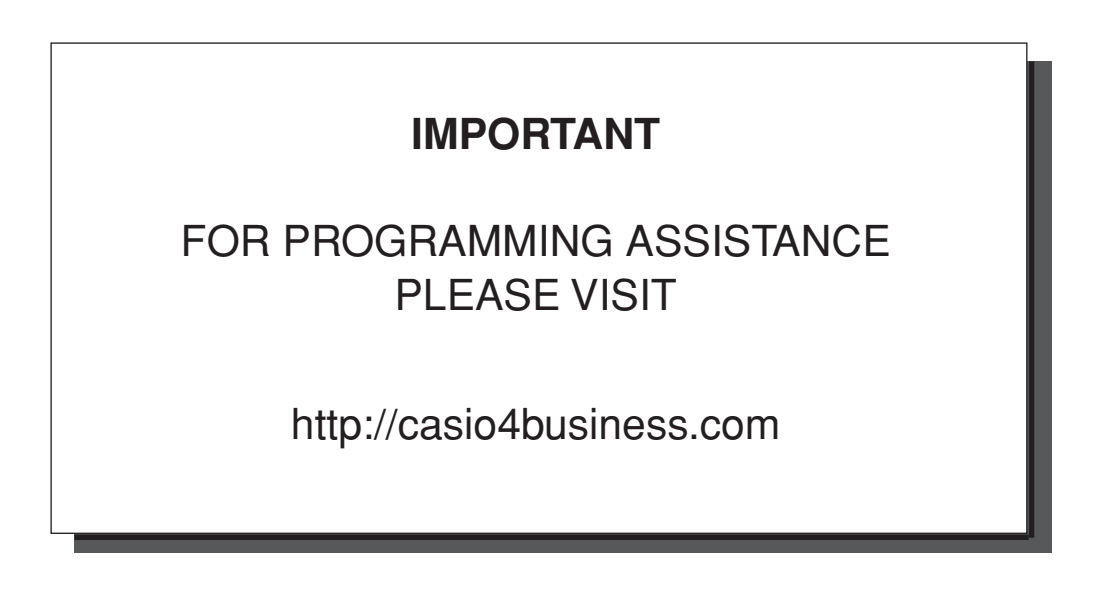

#### **CASIO Authorized Service Centers**

If your CASIO product needs repair, or you wish to purchase replacement parts, please visit http://casio4business.com.

#### **Original Carton/Package**

If for any reason, this product is to be returned to the store where purchased, it must be packed in the original carton/package.

#### **Location**

Locate the Cash register on a flat, stable surface, away from heaters or areas exposed to direct sunlight, humidity or dust.

#### **Power Supply**

Your cash register is designed to operate on standard household current (120 V, 50/60 Hz). Do not overload the outlet by plugging in too many appliances.

#### **Cleaning**

Clean the cash register exterior with a soft cloth which has been moistened with a solution of a mild neutral detergent and water, and wrung out. Be sure that the cloth is thoroughly wrung out to avoid damage to the printer.

Never use paint thinner, benzene, or other volatile solvents.

The mains plug on this equipment must be used to disconnect mains power. Please ensure that the socket outlet is installed near the equipment and shall be easily accessible.

### **INTRODUCTIO**

#### **Safety precautions**

- To use this product safely and correctly, read this manual thoroughly and operate as instructed. After reading this guide, keep it close at hand for easy reference. Please keep all informations for future reference.
- Always observe the warnings and cautions indicated on the product.

#### **About the icons**

In this guide various icons are used to highlight safe operation of this product and to prevent injury to the operator and other personnel and also to prevent damage to property and this product. The icons and definitions are given below.

Indicates that there is a risk of severe injury or death if used incorrectly.

Indicates that injury or damage may result if used incorrectly.

#### **Icon examples**

To bring attention to risks and possible damage, the following types of icons are used.

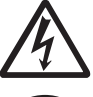

The  $\triangle$  symbol indicates that it includes some symbol for attracting attention (including warning). In this triangle the actual type of precautions to be taken (electric shock, in this case) is indicated.

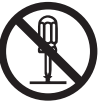

The  $\odot$  symbol indicates a prohibited action. In this symbol the actual type of prohibited actions (disassembly, in this case) will be indicated.

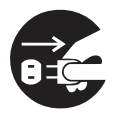

The symbol indicates a restriction. In this symbol the type of actual restriction (removal of the power plug from an outlet, in this case) is indicated.

 **Warning!**

**Handling the register**

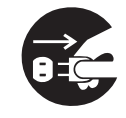

**Should the register malfunction, start to emit smoke or a strange odor, or otherwise behave abnormally, immediately shut down the power and unplug the AC plug from the power outlet. Continued use creates the danger of fire and electric shock.**

• Contact CASIO service representative

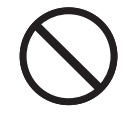

**Do not place containers of liquids near the register and do not allow any foreign matter to get into it. Should water or other foreign matter get into the register, immediately shut down the power and unplug the AC plug from the power outlet. Continued use creates the danger of short circuit, fire and electric shock.** • Contact CASIO service representative.

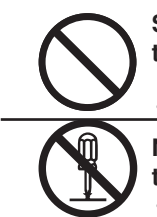

**Should you drop the register and damage it, immediately shut down the power and unplug the AC plug from the power outlet. Continued use creates the danger of short circuit, fire and electric shock.**

• Attempting to repair the register yourself is extremely dangerous. Contact CASIO service representative.

**Never try to take the register apart or modify it in any way. High-voltage components inside the register create the danger of fire and electric shock.**

• Contact CASIO service representative for all repair and maintenance.

#### **Power plug and AC outlet**

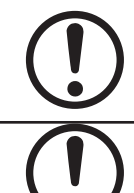

**Use only a proper AC electric outlet. Use of an outlet with a different voltage from the rating creates the danger of malfunction, fire, and electric shock. Overloading an electric outlet creates the danger of overheating and fire.**

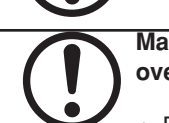

**Make sure the power plug is inserted as far as it will go. Loose plugs create the danger of electric shock, overheating, and fire.**

Do not use the register if the plug is damaged. Never connect to a power outlet that is loose.

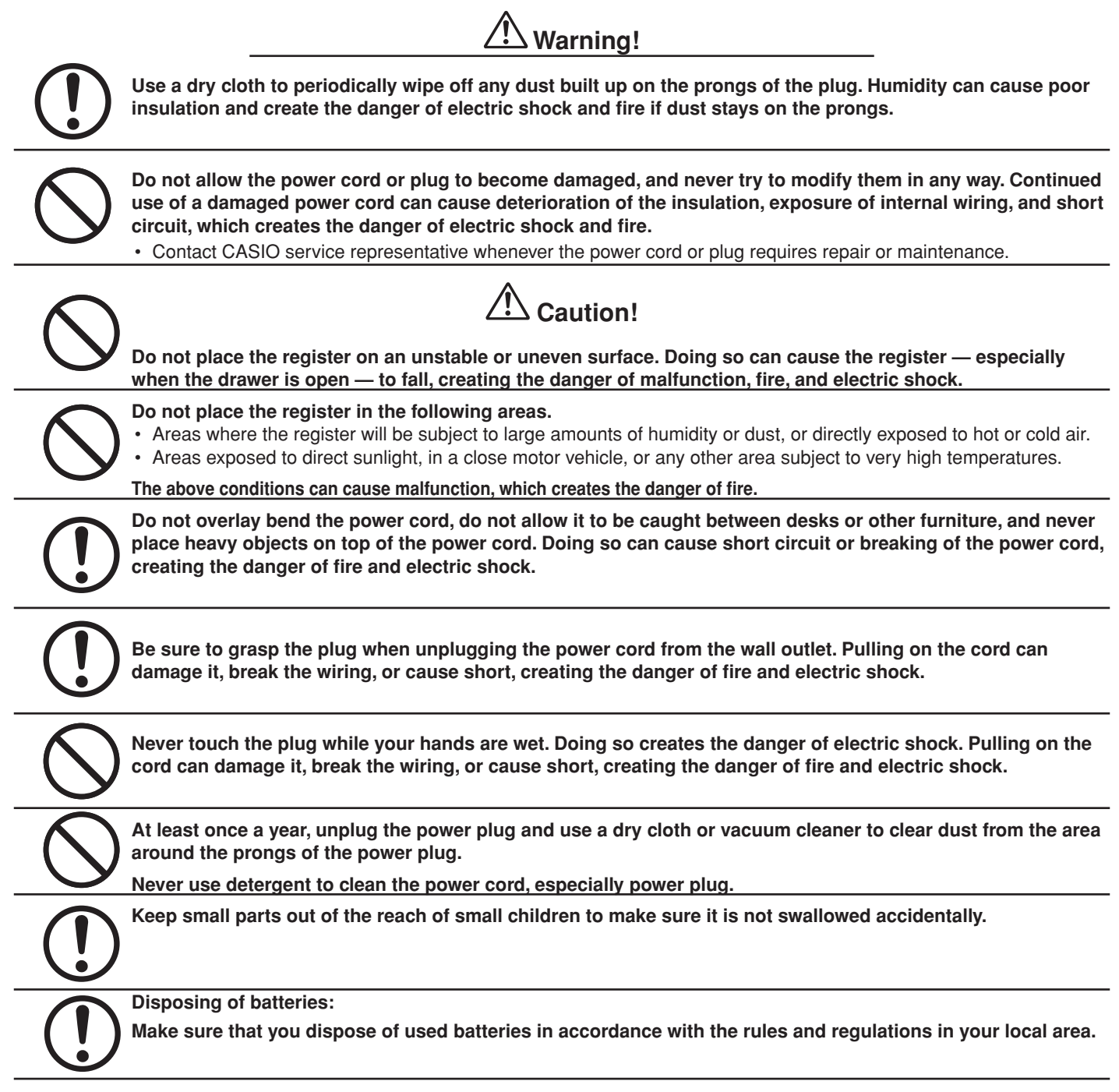

# *Contents*

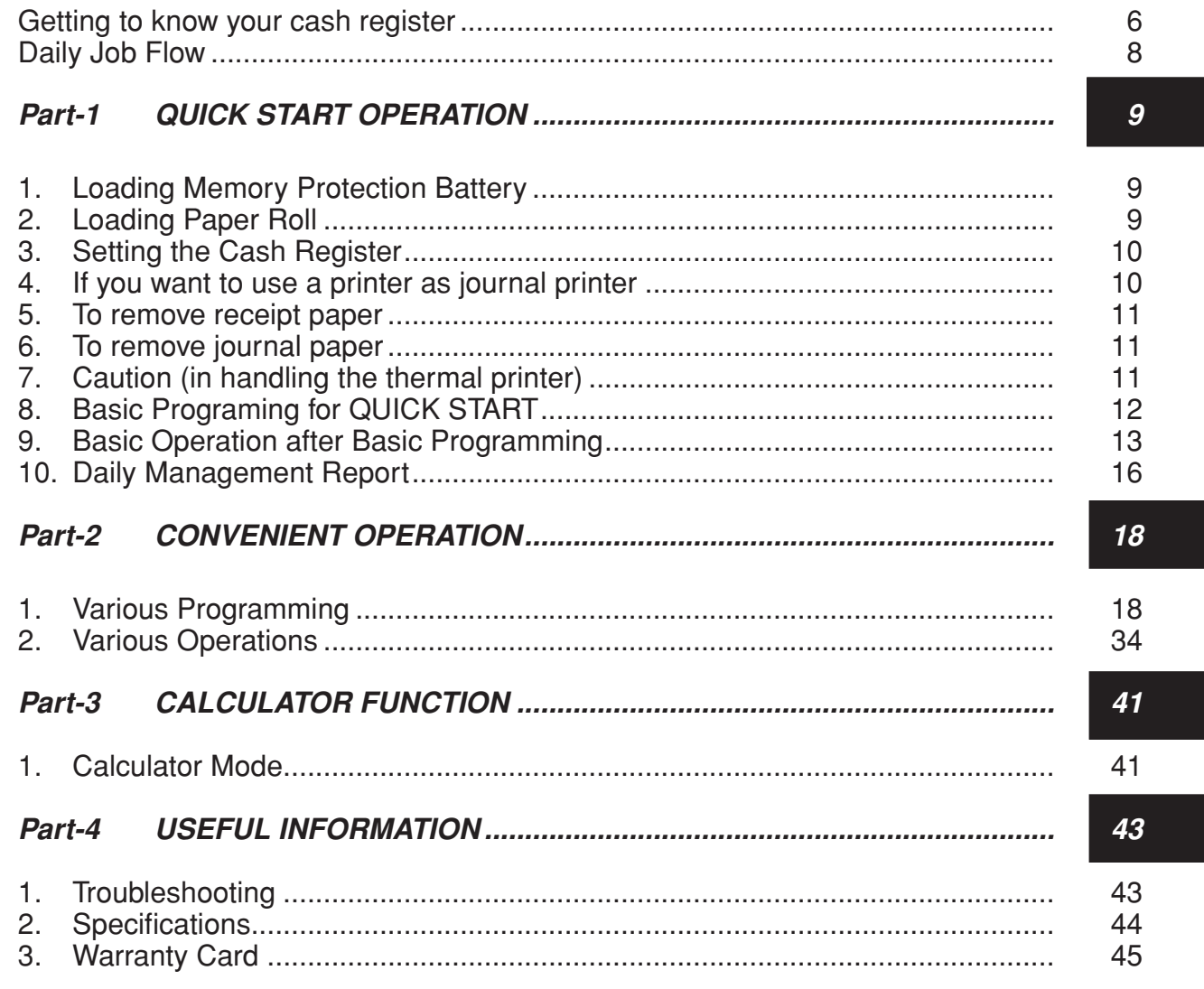

# *Basic Components and Accessories*

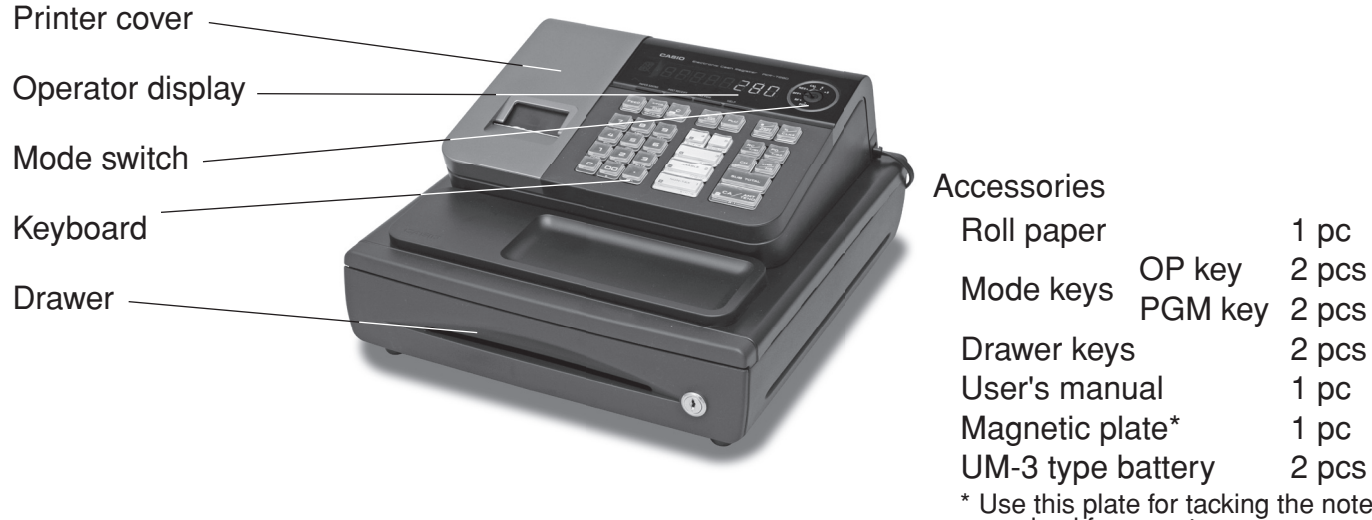

\* Use this plate for tacking the notes received from customer.

PGM key 2 pcs

#### Weld lines

Lines may be visible on the exterior of the product. These are "weld lines" that result from the plastic molding process. They are not cracks or scratches.

### *GETTING TO KNOW YOUR CASH REGISTER*

# *Getting to know your cash register*

# **Mode Switch**

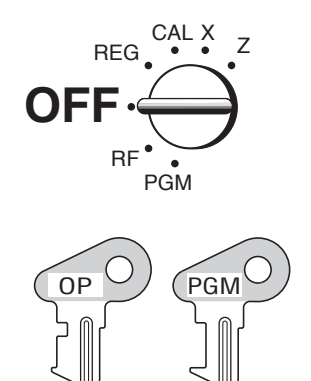

**Note:**

An error is generated (E01 displayed) whenever the position of the Mode Switch is changed during registration.

OP key PGM key

The position of the Mode Switch controls the type of operations you can perform on the cash register. The PROGRAM key (marked PGM) can be select any Mode Switch setting, while OPERATOR key (marked OP) can be used to select OFF, REG or CAL only.

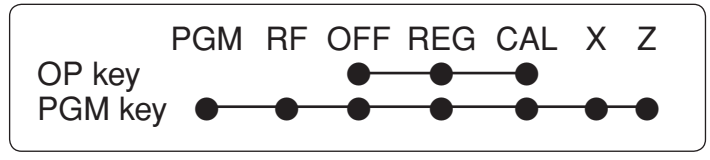

#### **OFF**

In this position, the power of the cash register is off.

#### **REG (Register)**

This is the position used for registration of normal transactions.

#### **RF (Refund)**

This is the position used for registration of refunds.

#### **CAL (Calculator)**

This is the position used for calculator mode.

#### **PGM (Programming)**

This is the position used to program the cash register to suit the needs of your store.

#### **X (Read)**

This is the position used to produce reports of daily sales totals without clearing the totals.

#### **Z (Reset)**

This is the position used to produce reports of daily sales totals. This setting clears the totals.

# **Display**

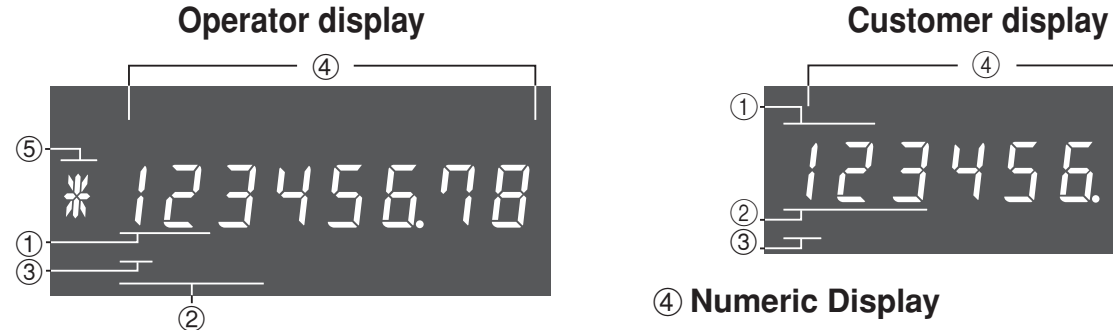

### ! **Department Number Display**

Anytime you press a department key to register a unit price, the corresponding department number appears here.

#### @ **PLU Number Display**

Anytime you perform a PLU registration, the corresponding PLU number appears here.

#### **(3) Number of Repeat Display**

Anytime you perform "repeat registration" (page 13), the number of repeats appears here.

Note that only one digit is displayed for the number of repeats.

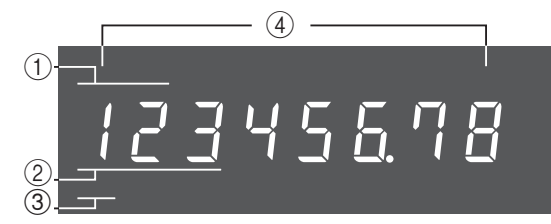

#### **4 Numeric Display**

Entered values (unit prices or quantities) and calculated values (subtotals, totals or change amount due) are displayed here. The capacity of the display is 8 digits.

This part of the display can be used to show the current time or date between registration (page 38).

#### % **Character Display**

In the character programming (P2) mode, it shows the last entered character.

The total  $(T)$  or change  $(T)$  appears when a subtotal, total, or change is obtained.

In the paper saving mode, it shows  $*$ .

### *GETTING TO KNOW YOUR CASH REGISTER*

#### **Keyboard**

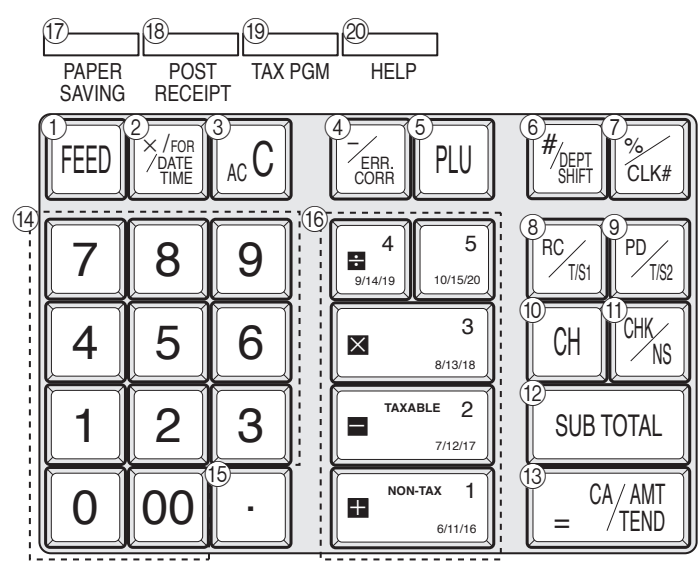

Certain keys have two functions; one for register mode and one for calculator mode.

In this manual, we will refer to specific keys as noted below to make the operations as easy to understand as possible:

#### **Register Mode**

- 1 FEED Feed key
- $\circled{2}$   $\overline{\mathbb{Z}_{\text{max}}^{\text{even}}}$  Multiplication/Split pricing/Date Time key
- 3 Acc Clear key
- $\overline{4}$   $\overline{7}$  Minus/Error Correction key
- (5) PLU (Price Look Up) key
- **6**  $\frac{f_{\text{SER}}}{f_{\text{SER}}}$  Reference Number/Department Shift key
- $\sqrt{2}$   $\frac{1}{2}$  Percent/Cashier ID No. Assignment key
- <sup>8</sup> **Burges** Received on Account/Tax Status Shift 1 key
- $\circledcirc$   $\circledcirc$  Paid Out/Tax Status Shift 2 key
- $(0)$   $\lceil$  charge key
- $\overline{m}$   $\overline{c_{MS}}$  Check/No Sale key
- <sup>3UB</sup> Subtotal key
- $\overline{C_4}$   $\overline{C_4}$   $\overline{C_4}$   $\overline{C_4}$  Cash Amount Tendered key
- $\begin{bmatrix} 1 & 0 & 1 \\ 0 & 1 & 1 \end{bmatrix}$ ,  $\sim$  | 9 |,  $\begin{bmatrix} 0 & 0 \\ 0 & 0 \end{bmatrix}$

Numeric keys and 2-zero key

 $(15)$   $\cdot$  Decimal key

Department keys

• Department 6 through 20 are specified by pressing the  $\frac{f_{\text{CEPI}}}{f_{\text{CEPI}}}$  key respectively as follows:

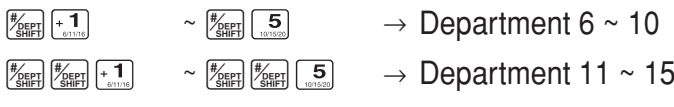

 $\frac{y_{\text{SRFJ}}}{\text{SSET}}$   $\frac{y_{\text{SRFJ}}}{\text{SSET}}$   $\frac{1}{\text{V_{\text{SHTJ}}}}$   $\sim$   $\frac{y_{\text{SRFJ}}}{\text{SSET}}$   $\frac{y_{\text{SRFJ}}}{\text{SSET}}$   $\frac{y_{\text{SETJ}}}{\text{SSET}}$   $\frac{1}{\text{SSET}}$   $\rightarrow$  Department 16  $\sim$  20

 $(17)$   $\sqrt{\frac{PAPER}{SAVING}}$ Paper saving key

> Paper saving key is the key to save printing paper (Journal compressed printing/ No receipt issuing). In these cases, "\*" is lit on the character display.

<sup>(18)</sup> Reserved **Post receipt key** 

Post receipt key is used for issuing receipt after transaction. This key is effective if the printer is defined as printing receipts. Refer to page 36.

- $\left( \begin{matrix} 10 \\ 10 \end{matrix} \right)$   $\left[ \begin{matrix} \frac{TAX}{GM} \\ \frac{FGM}{GM} \end{matrix} \right]$  Tax Program key
- 20 **HELP** Help key

Help key is used for issuing assistant receipts such as programming date/ time, paper installation etc.

#### **Calculator Mode**

- $\left(3\right)$   $\left|$  AC key
- 5 PLU Memory Recall key
- $\circled{6}$   $\mathcal{C}_{\text{CLK#}}$  Percent key
- $(7)$   $CHK$  Drawer Open key
- $(13)$   $\vert$   $=$  <sup>CA</sup>/<sub>TEND</sub> Equal key
- $\begin{bmatrix} 1 & 0 & 1 \end{bmatrix}$ ,  $\begin{bmatrix} 1 & 1 & 9 \end{bmatrix}$ ,  $\begin{bmatrix} 0 & 0 & 0 \end{bmatrix}$ Numeric keys and 2-zero key
- $(15)$   $\cdot$  Decimal key
- $(16 \quad [\pm 1], \; [-^2], \; [\times^3], \; [\div^4]$

Arithmetic Operation key

 $\overline{16}$   $\left[\begin{matrix} -1 \\ 0 \end{matrix}\right], \left[\begin{matrix} -2 \\ 0 \end{matrix}\right], \left[\begin{matrix} \times 3 \\ \times 3 \end{matrix}\right], \left[\begin{matrix} +4 \\ 0 \end{matrix}\right], \left[\begin{matrix} 5 \\ 0 \end{matrix}\right]$ 

#### *Daily Job Flow*

# *Daily Job Flow*

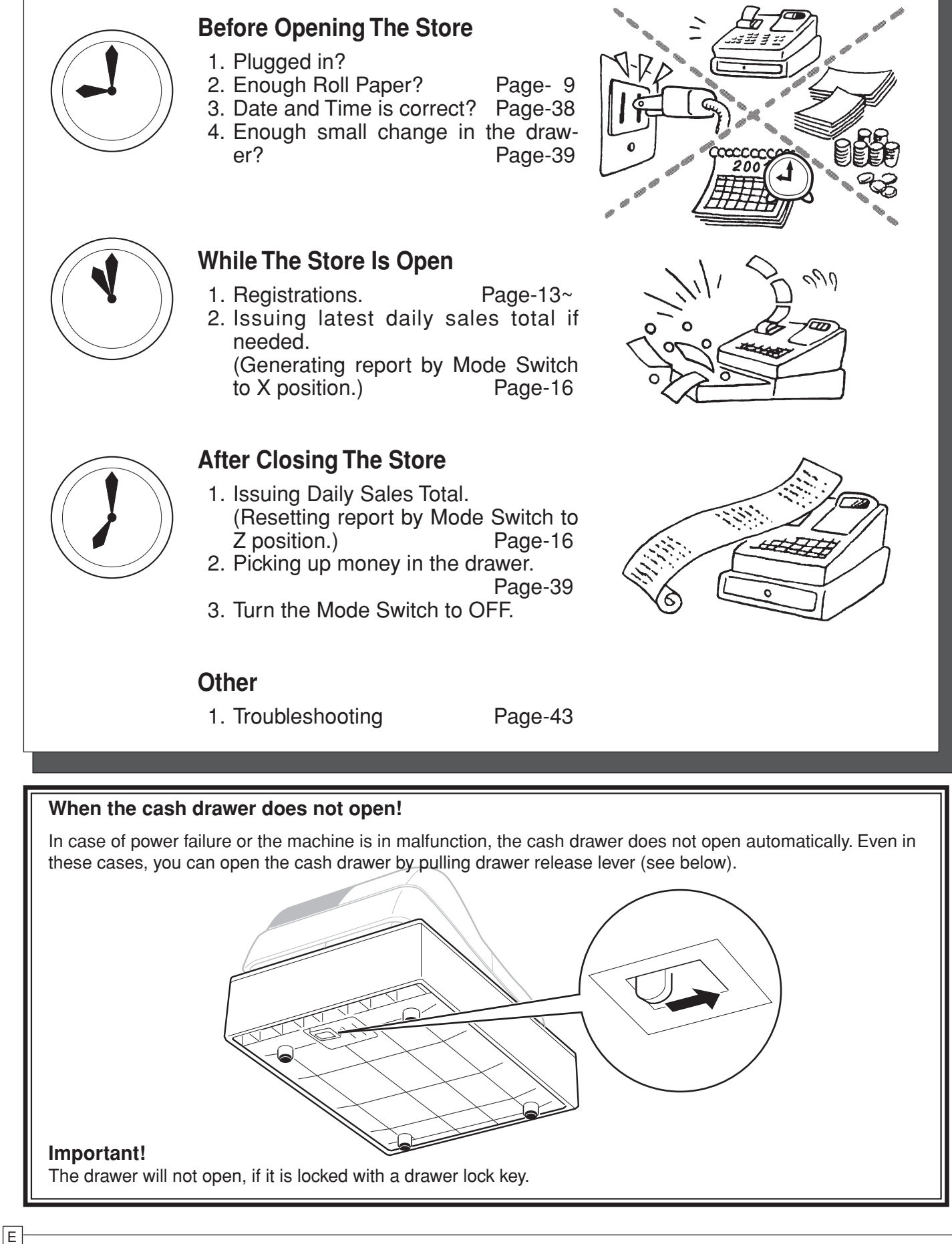

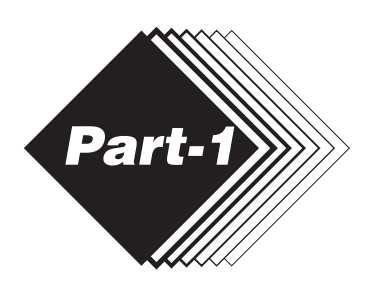

# *QUICK START OPERATION Part-1*

# **1. Loading Memory Protection Battery**

#### **Important**

You must initialize the Cash register and install the memory protection batteries before you can program the cash register.

- 1. Remove the printer cover.
- 2. Open the battery compartment cover.
- 3. Load 2 new SUM-3 ("AA") type batteries into the compartment. Be sure that the plus  $(+)$  and minus  $(-)$  ends of each battery are facing in the directions indicated by the illustrations inside the battery compartment (Figure 1).
- 4. Replace the memory protection battery compartment cover back into place.

#### **REPLACE MEMORY PROTECTION BATTERIES AT LEAST ONCE EVERY YEAR.**

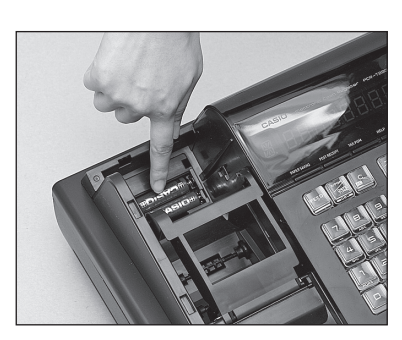

(Figure 1)

# **2. Loading Paper Roll**

### **To load receipt paper**

! Open the platen arm.

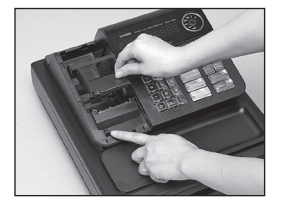

@ Ensuring the paper is being fed from the bottom of the roll, lower the roll into the space behind the paper.

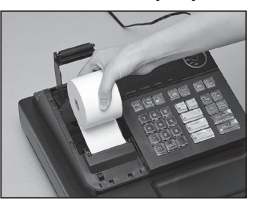

**3 Put the leading end of the paper over the** printer.

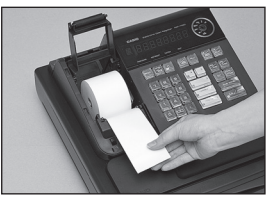

4) Close the platen arm slowly until it locks steadily.

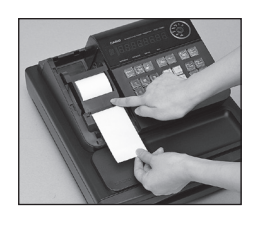

**Caution Risk of explosion if battery is replaced by an incorrect type. Dispose of used batteries according to the instructions.**

### *Part-1 QUICK START OPERATION*

# **3. Setting the Cash Register**

- ! Plug the power cord of the cash register into AC outlet.
- @ Please choose your language followed by printed message.
- 3) When the display shows blinking "0", such as

### 00-00-00

Enter current date in Month, Day, Year. 4) When the display shows blinking "0", such as

### ींदी - ति.टि

Enter current time in Hour, Minute.

- $(5)$  Set the mode switch to REG.
- $\circledcirc$  Tear off any excess paper.

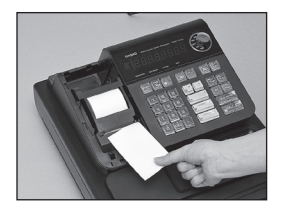

 $\oslash$  Replace the printer cover slowly.

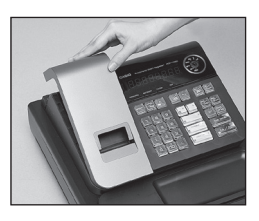

\*Default printer definition is receipt printer.

# **4. If you want to use a printer as journal printer**

! Set printing system as journal.

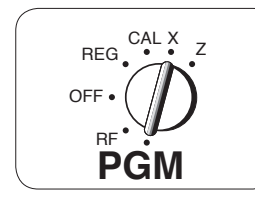

- $\boxed{1}$  $\boxed{\frac{SUB}{TOTAL}}$
- $\blacksquare$  $\blacksquare$
- @ Remove the printer cover by lifting up the back.

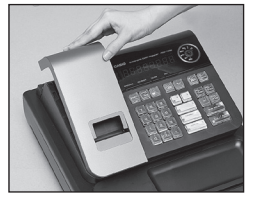

3) Press the FEED key until approximately 20cm of the paper is fed from the register.

 $\circledA$  Roll the paper onto the take up real a few turns.

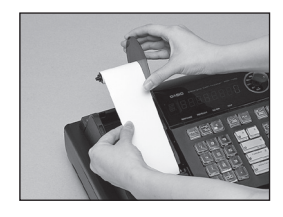

- $\circled{5}$  **Set the left plate of the take up need and place the** reel into the register.
- $\circledcirc$  Press the FEED key to take up any slack in the paper.
- $\oslash$  Replace the printer cover slowly.

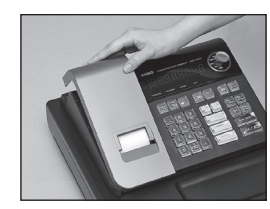

# **5. To remove receipt paper**

! Open the platen arm.

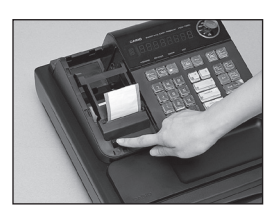

@ Remove the core of the paper.

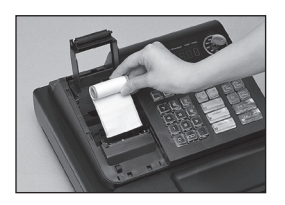

# **6. To remove journal paper**

 $\circledR$  Remove the printer cover by  $\circledR$  Remove the take-up reel  $\circledR$  Remove the core of the palifting up the back.

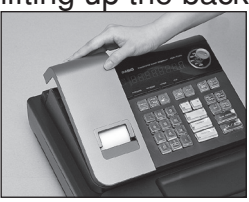

- 2 Press the FEED key until approximately 20cm of the paper is fed from the printer.
- 3 Cut off the roll paper.

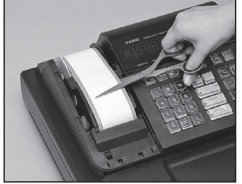

- from the printer and take off the left plate of the reel.
- **6 Remove the journal paper** from the take-up reel.

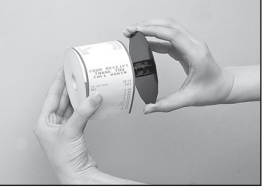

 $\circledcirc$  Open the platen arm.

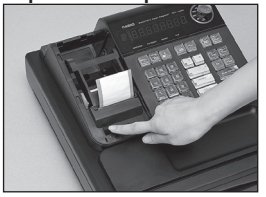

per.

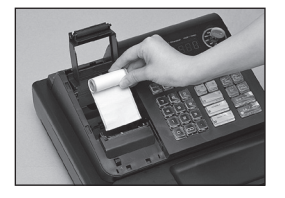

 $%$  Load new paper following the instructions "1. To load journal paper".

- **7. Caution (in handling the thermal printer)**
- 1. Never touch the printer head and platen.
- 2. Unpack the paper just before you use.
- 3. Avoid heat/ direct sunlight.
- 4. Avoid dusty and humid places for strage.
- 5. Do not scratch the paper.
- 6. Do not keep the paper under the following circumstances: High humidity and temperature/ direct sunlight/ contact with glue, thinner or rubber eraser.

*Part-1*

#### *Part-1 QUICK START OPERATION*

# **8. Basic Programing for QUICK START**

# **8-1 Choose the tax rate from a preset tax table.**

A) Enter  $\begin{array}{|c|c|c|c|c|} \hline \text{A} & \text{A} & \text{B} & \text{B} & \text{A} \\ \hline \end{array}$  . B) Select your state. SELECT YOUR STATE OR COUNTRY AND ENTER NUMBER THEN PRESS <HELP> KEY. 0101:ALABAMA 0201:ALASKA 5001:WISCONSIN 5101;WYOMING 5201:PUERTO RICO 1)TURN MODE KEY TO PGM. 2)3<SUBTOTAL> 3)025<SUBTOTAL> SET TABLE 1 4)XXXX<CA>KEY. SET TABLE2(IF NECESSARY) 5)XXXX<CA>KEY. 6)<SUBTOTAL> XXXX IS DISTRICT NUMBER **Find your state** your state number. 0 | 1 | 0 | 1 | | | | | ELP  $Dress$   $HED$ . **Follow these steps**

# **8-2 Input the desired flat tax rate to the appropriate department key. (This procedure below programs flat tax rate only. If your tax table has break points, refer to page 25 of this manual.)**

- A) Turn the mode switch to PGM position.
- B) Enter  $\Box$  and press the  $\Box$  key.
- C) Press the  $\left[\frac{max}{max}\right]$  key.
- D) Enter tax rate. (Example: For 6% enter "6", 5.75% enter "5.75".)
- E) Press the appropriate department key.
- F) Repeat step B) and C) to set other department key.
- G) Press the  $\lceil \frac{\text{SUB}}{\text{TOTA}} \rceil$  key to end tax programming.
- Note: In case of setting the wrong tax rate to the key, please enter  $\lceil 0 \rceil$  and press those department keys above, and quit this procedure by pressing  $\lceil \frac{\text{SUB}}{\text{Total}} \rceil$  key, and start from the beginning of this procedure. Please start with the department 2 key (taxable department). Department 1 key is initialized as non taxable.

#### **Example 1:**

**Example 2:**

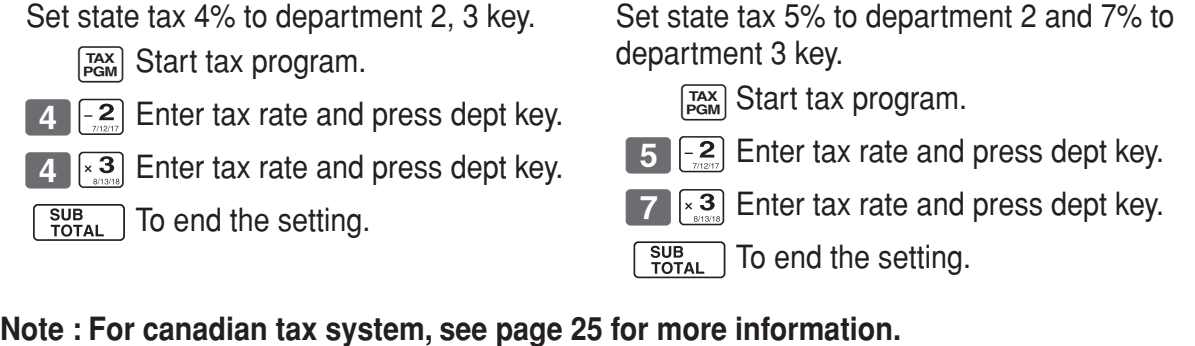

 $\overline{\mathsf{E}}$   $\overline{\mathsf{E}}$ 

*Part-1*

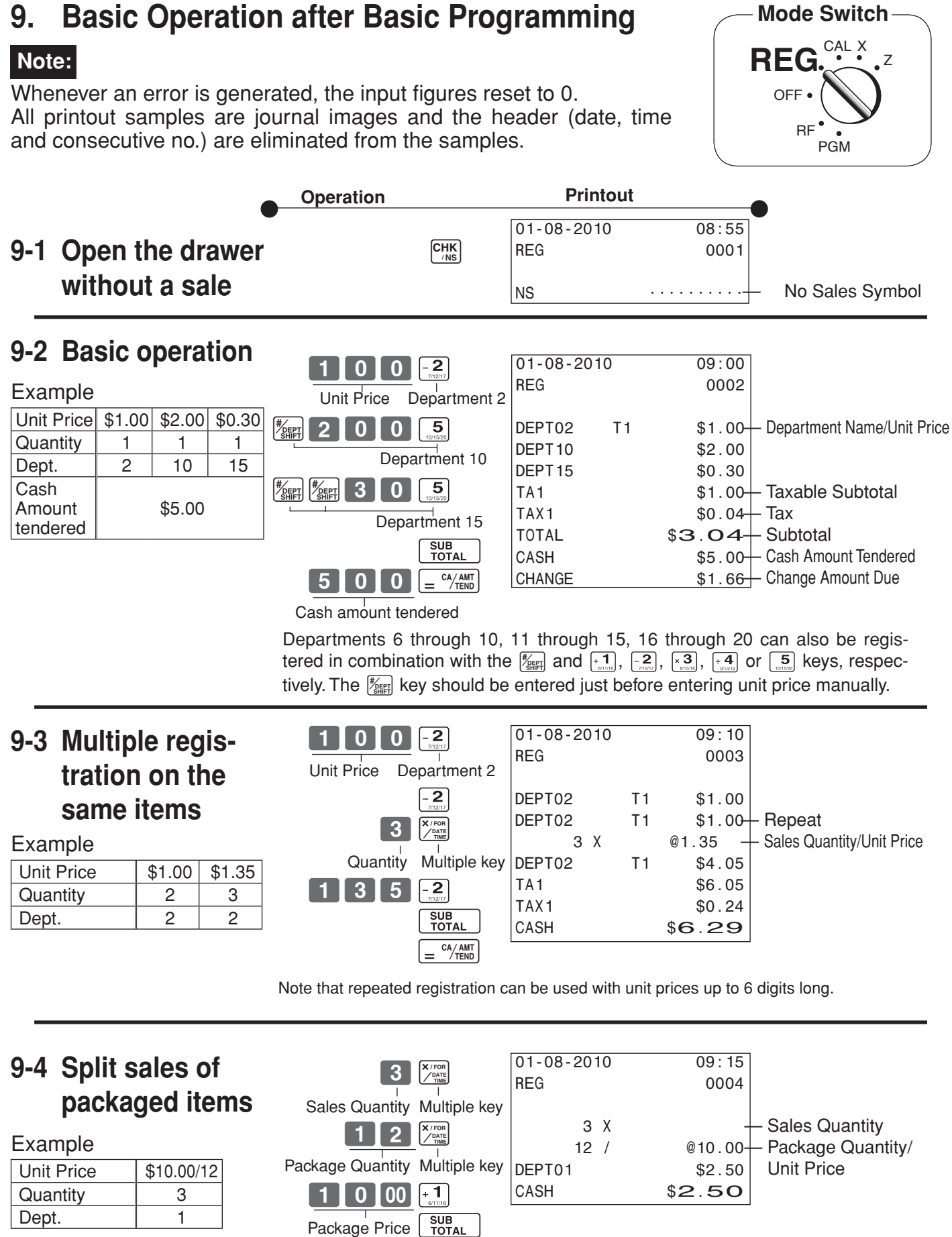

CA/AMT

#### *Part-1 QUICK START OPERATION*

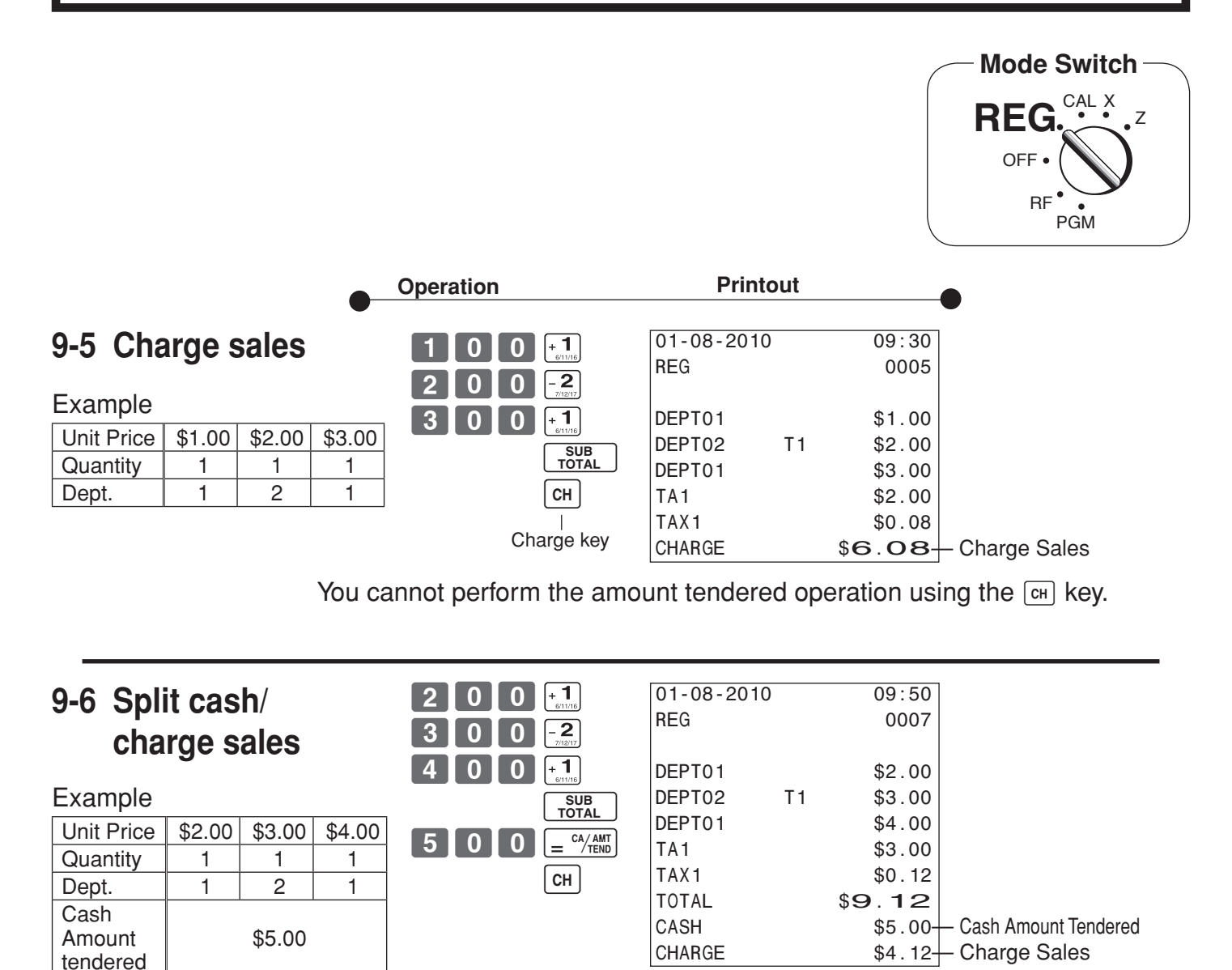

**9-7 Corrections**

Corrections can be made while you are registering the item (before you press a department key), or after it has already been registered into the memory (by pressing a department key).

### **9-7-1 Before you press a department key**

- Example
- 1. Entered 400 for unit price by mistake instead of 100.

**key clears the last item entered.** 

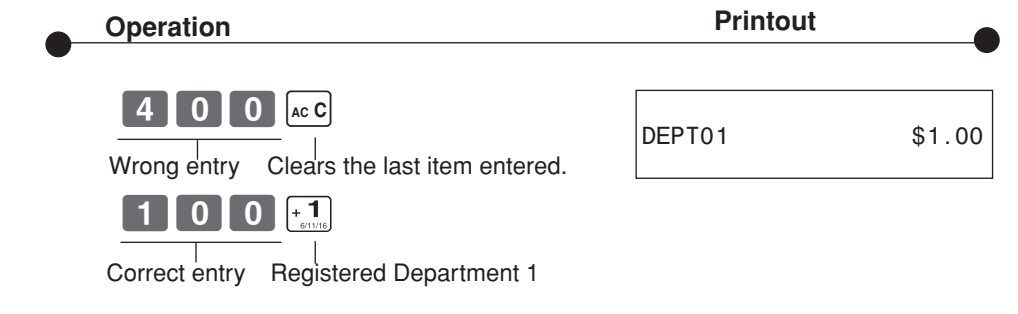

**14**

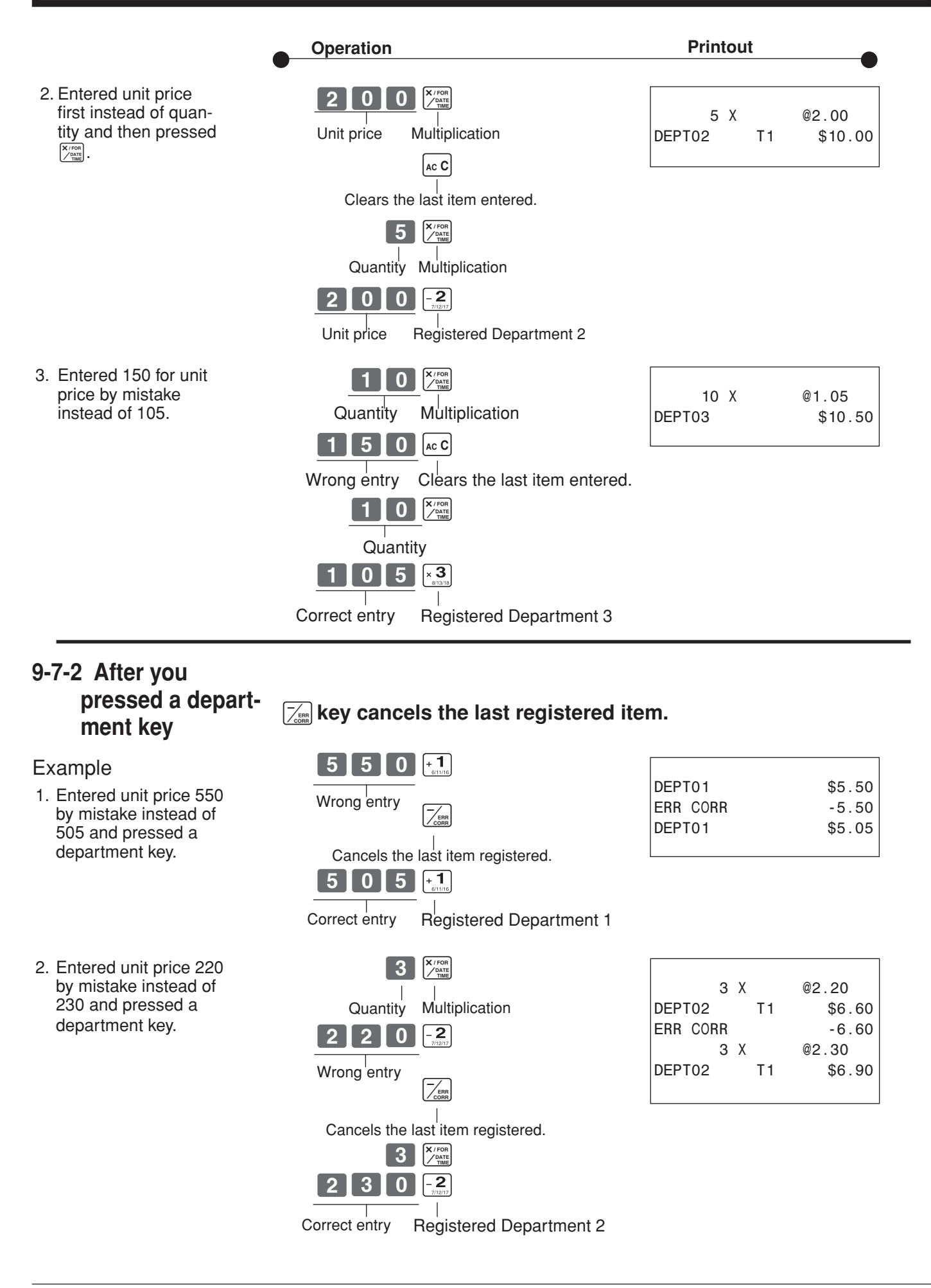

#### *Part-1 QUICK START OPERATION*

# **10. Daily Management Report**

This section tells you the procedures to use to produce reports of the transaction data stored in the cash register's memory.

#### **Important**

Remember that when you issue a reset  $(Z)$  report, the data that is reported is cleared from the applicable totalizers. To view data without clearing totalizers, issue a read (X) report.

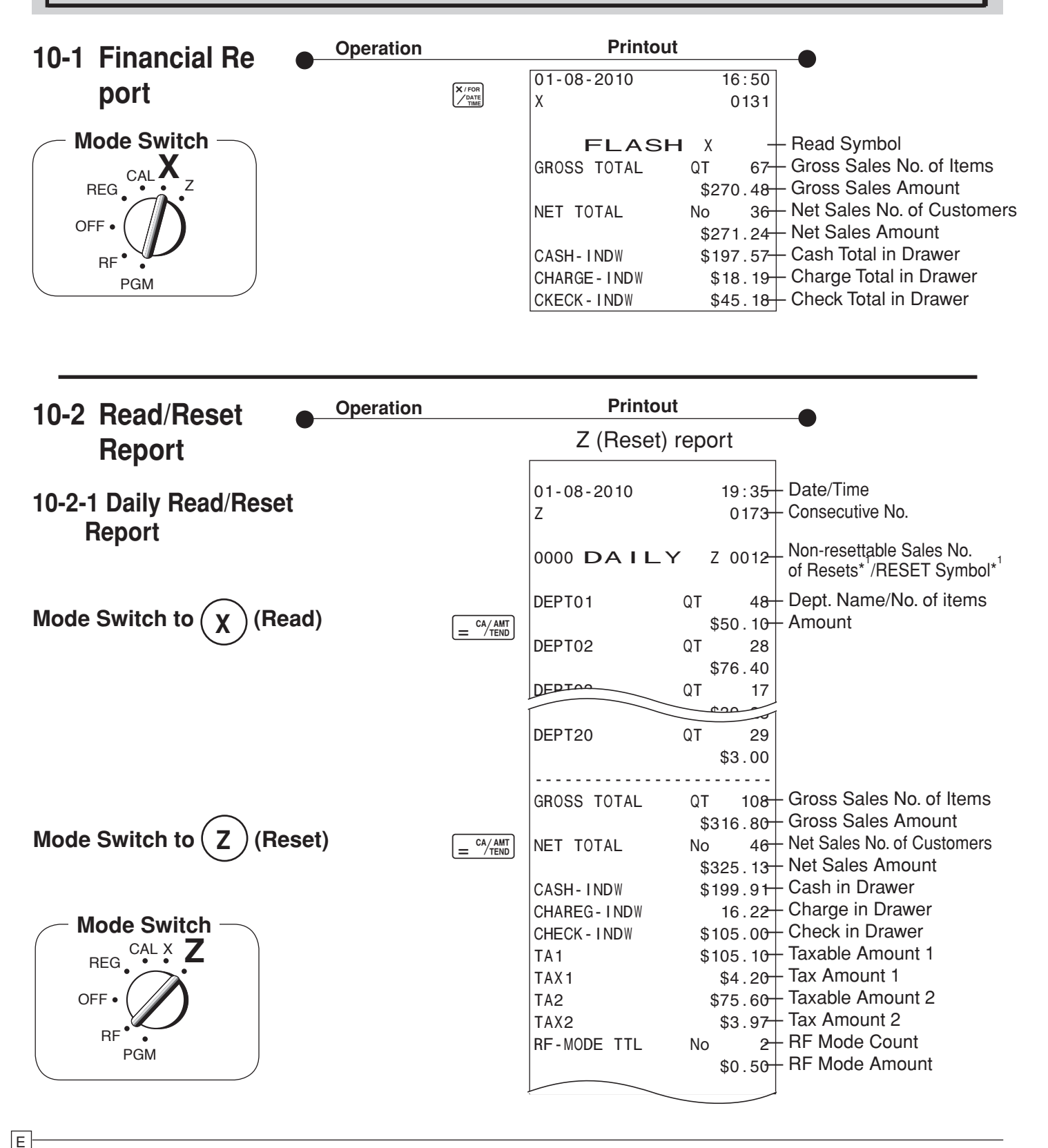

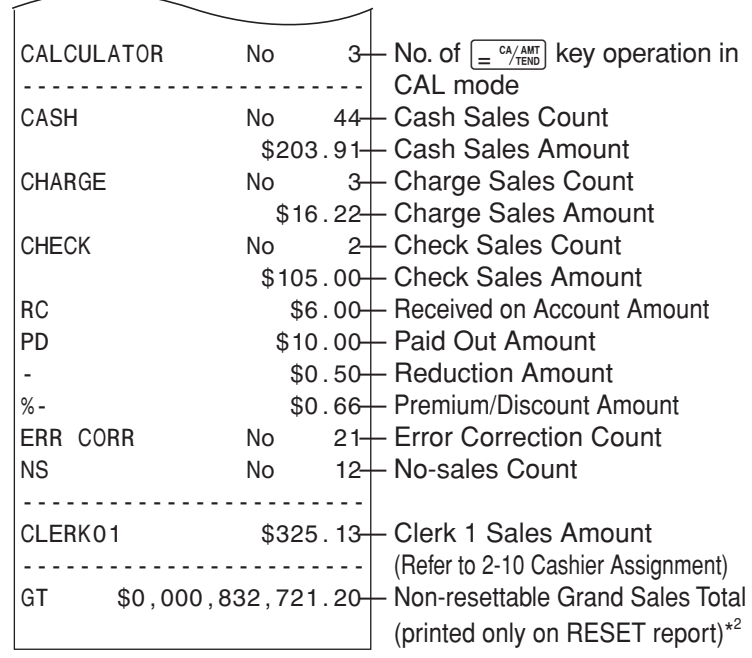

\* X (Read) report is the same except  $i$  and  $i$ <sup>2</sup>.

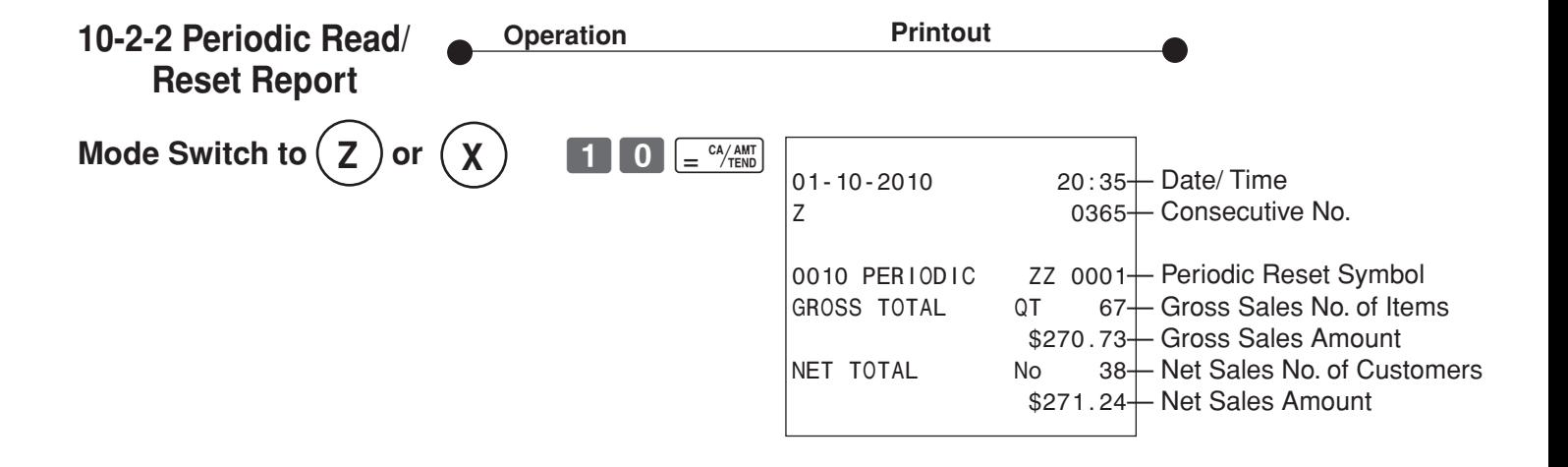

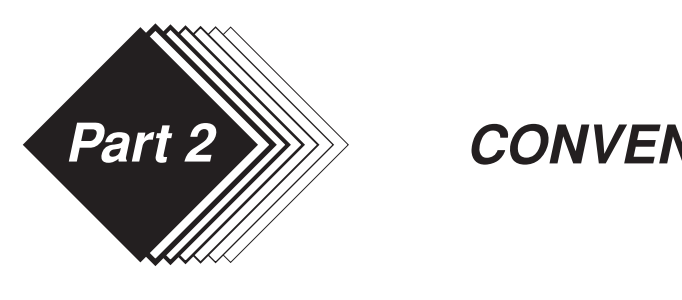

- **1. Various Programming**
- **1-1 Unit price for Departments**

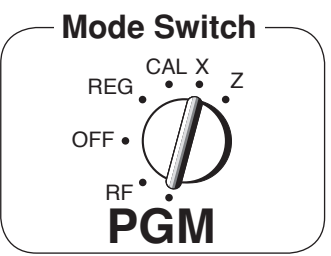

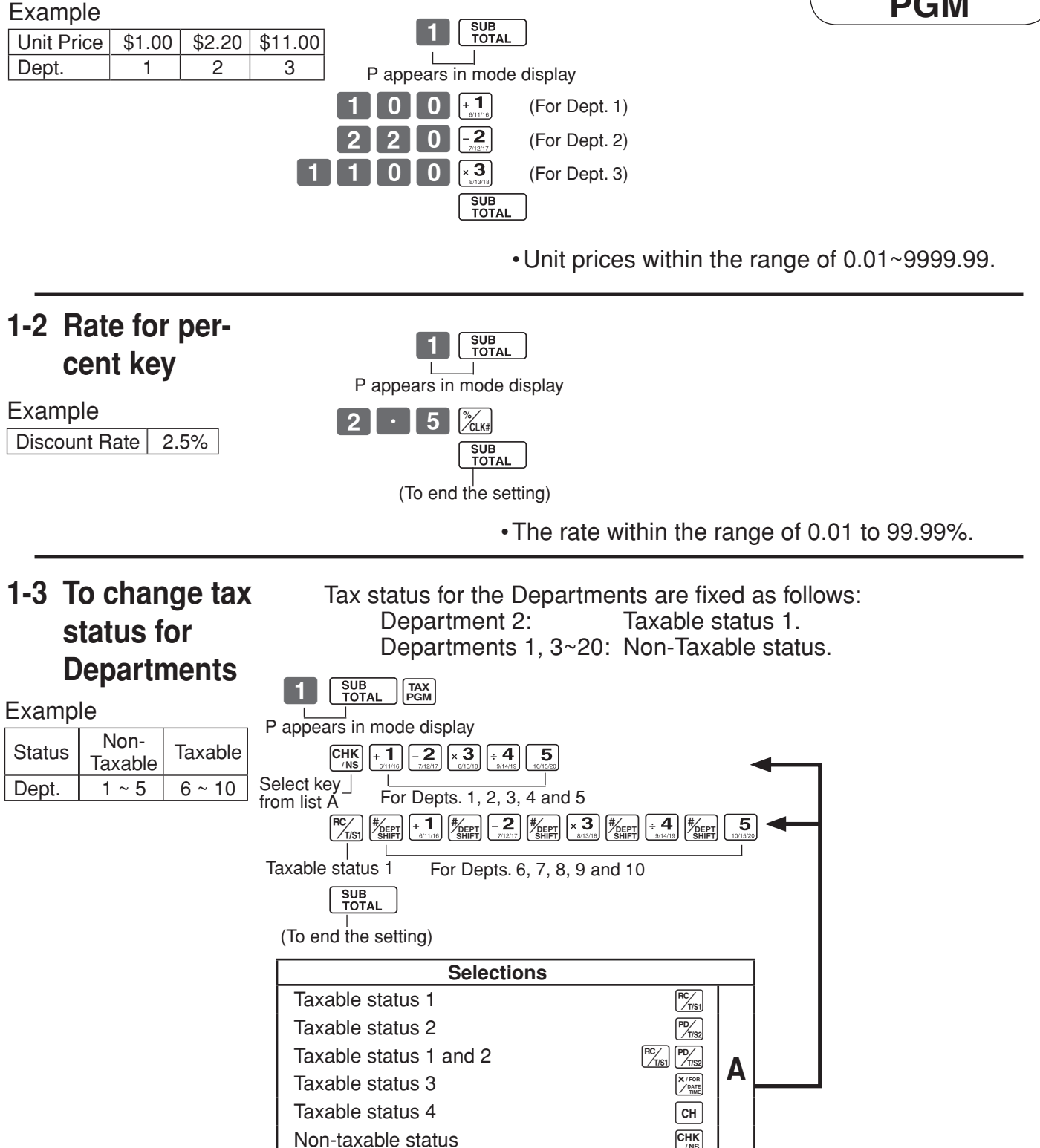

# **1-4 Status for Department**

#### Example

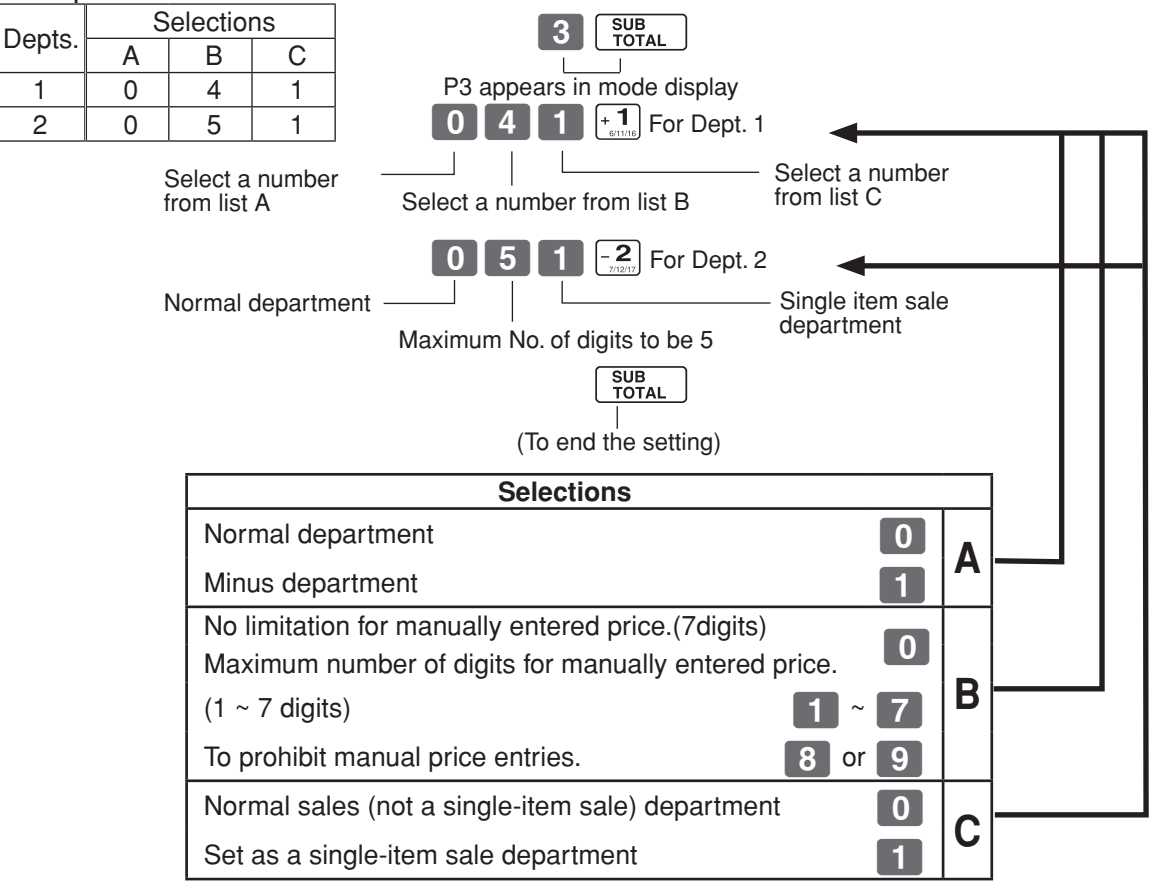

# **1-5 Status for percent key**

#### **1-5-1 To change taxable status for the percent key**

Example Change Percent key registration as a Nontaxable.

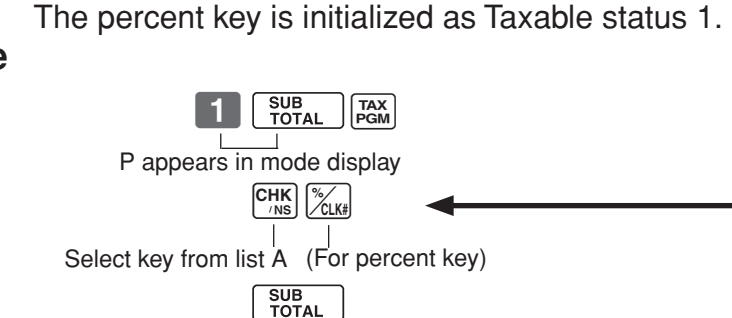

(To end the setting)

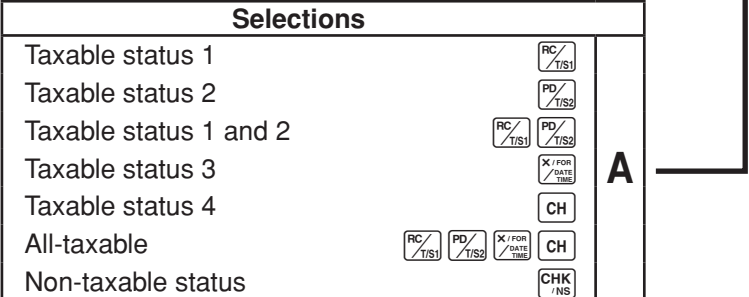

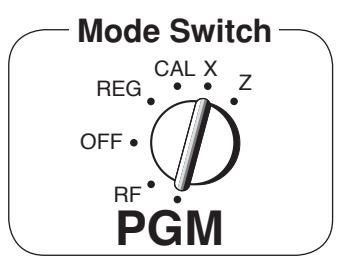

#### **1-5-2 Status for percent key**

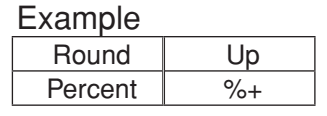

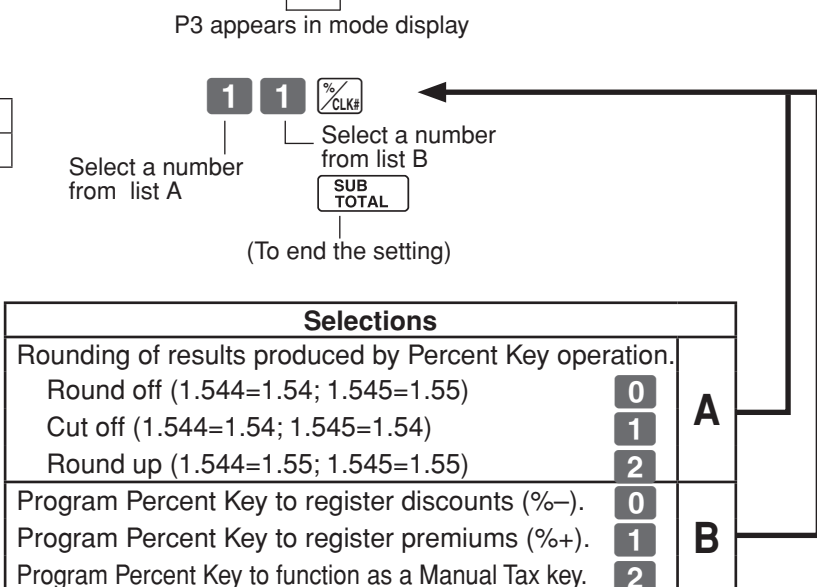

 $3<sup>1</sup>$ 

SUB<br>TOTAL

# **1-6 Taxable Status for minus key**

Example Change minus key registrations as a taxable status 1.

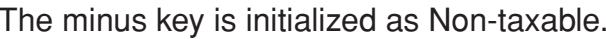

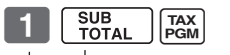

P appears in mode display

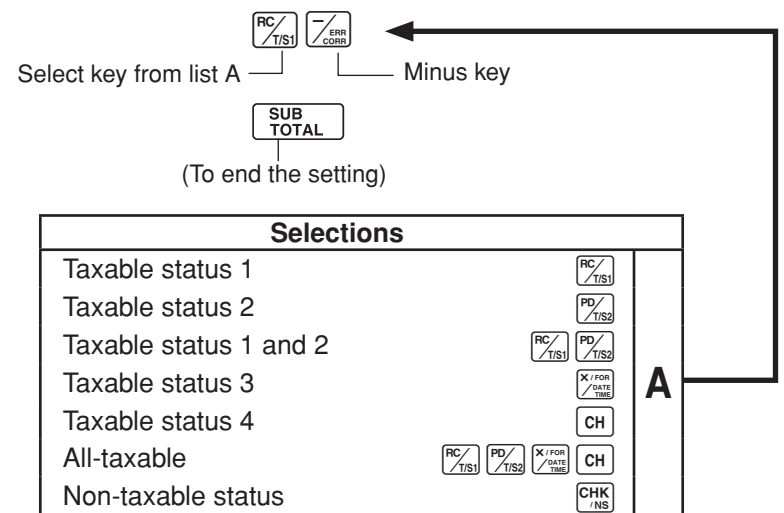

# **1-7 General features**

#### **1-7-1 To set general controls**

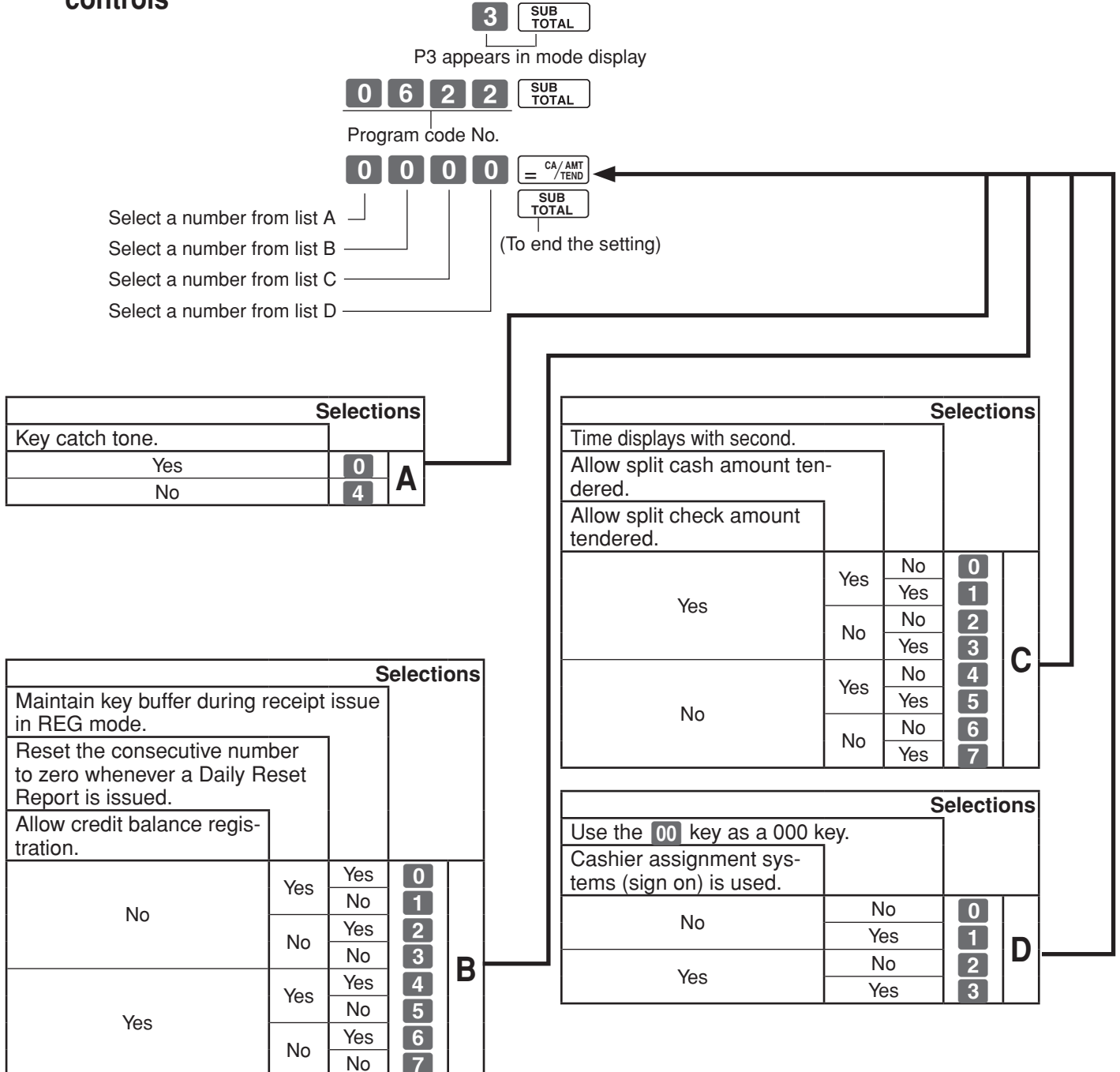

*Part-2*

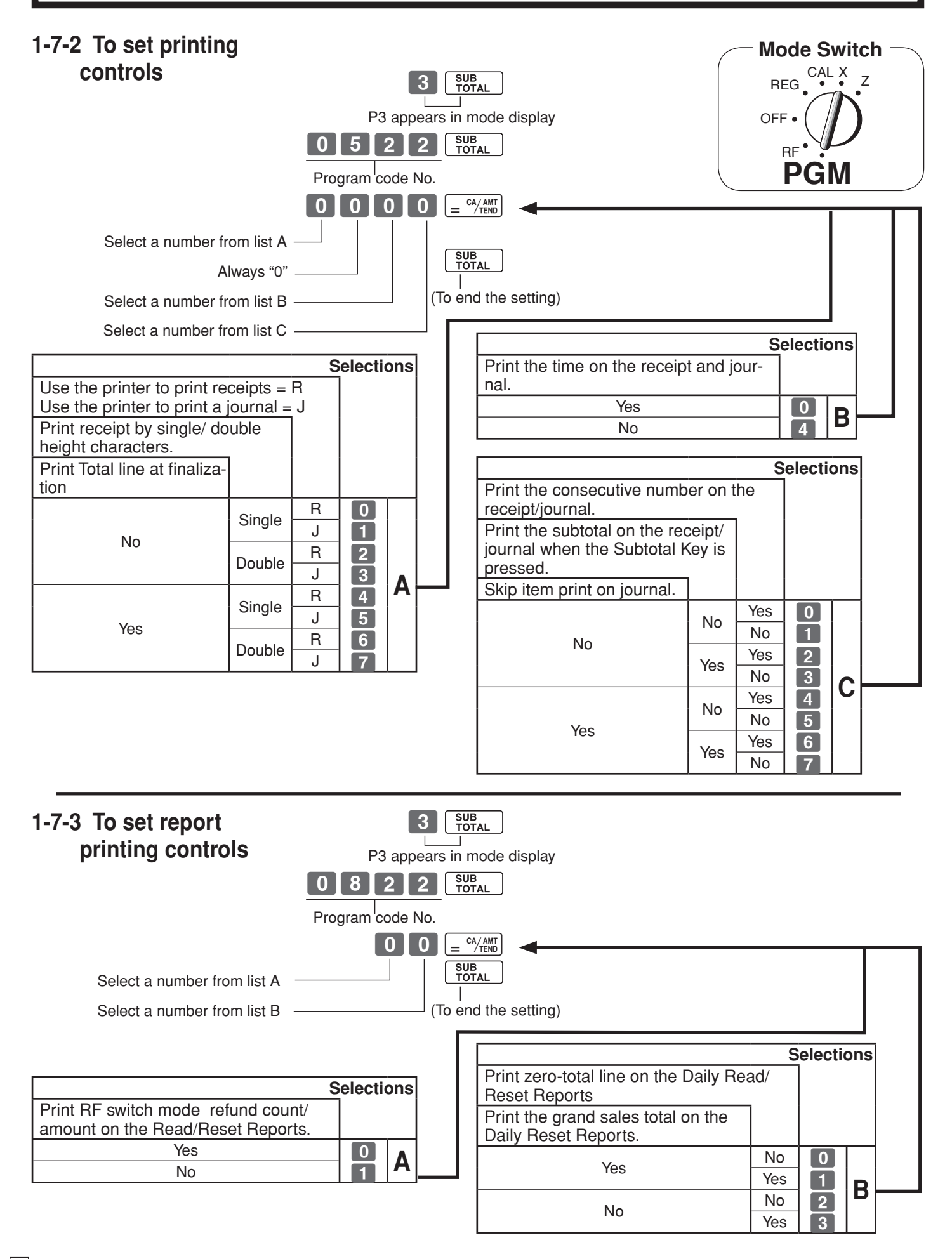

**22**

# **1-7-4 Printer switch for**

**Receipt or Journal** The printer is initialized as receipt.

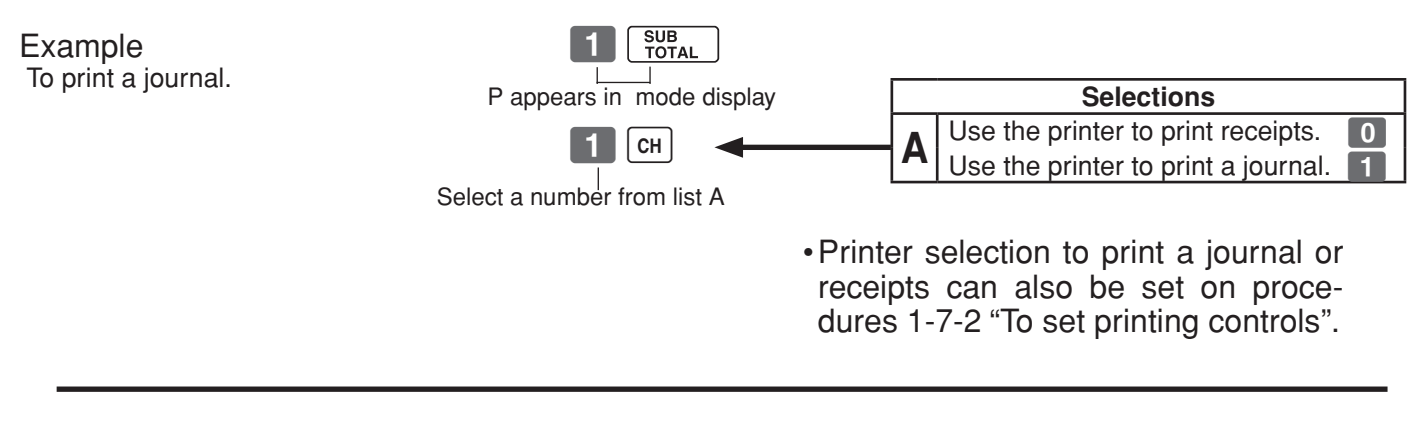

# **1-7-5 Receipt printing character/**

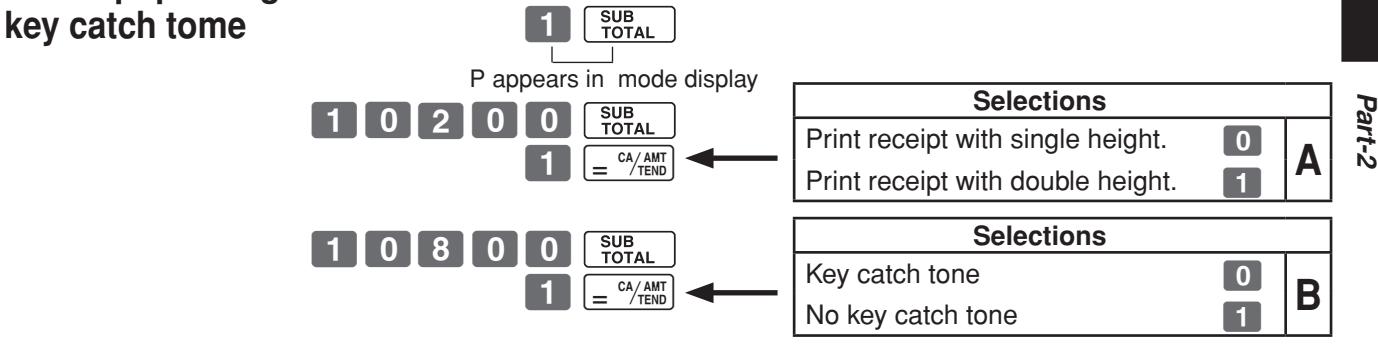

# **1-8 PLU setting**

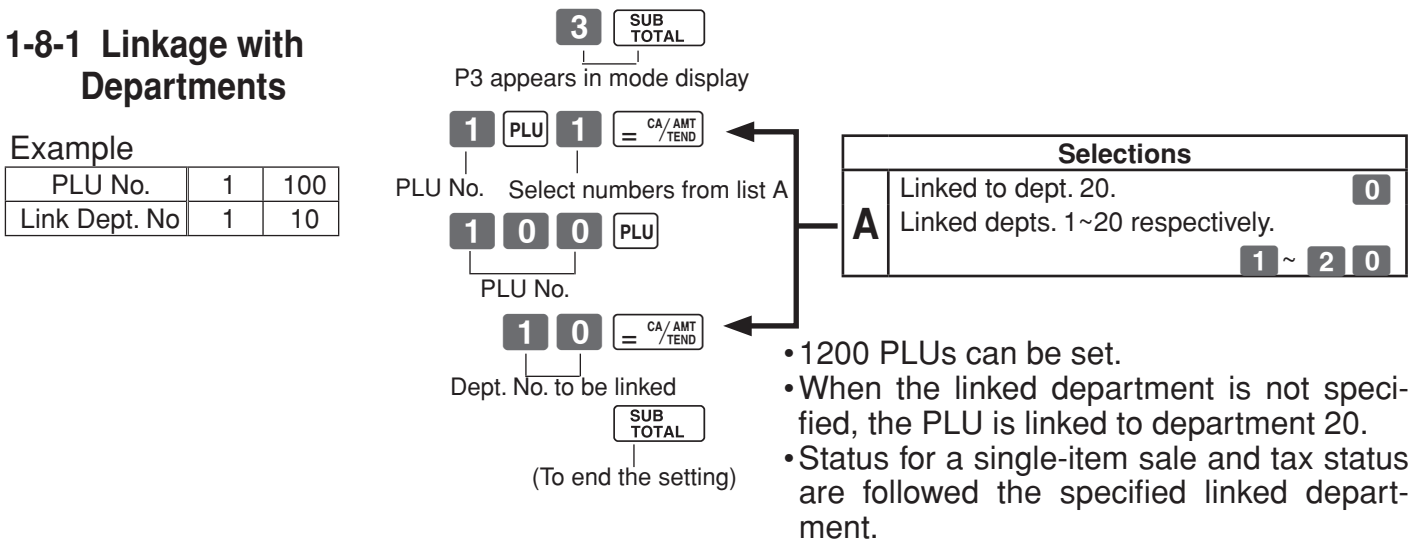

#### **1-8-2 Unit Prices for PLUs**

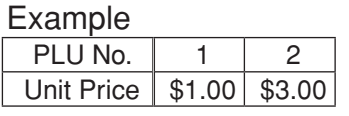

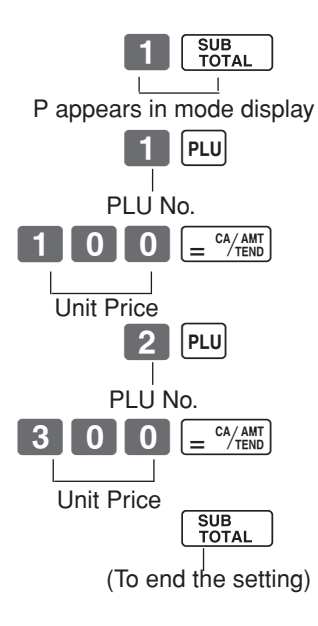

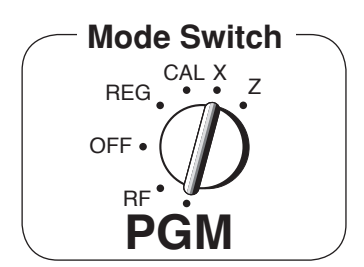

• Unit prices within the range of \$0.01~9999.99.

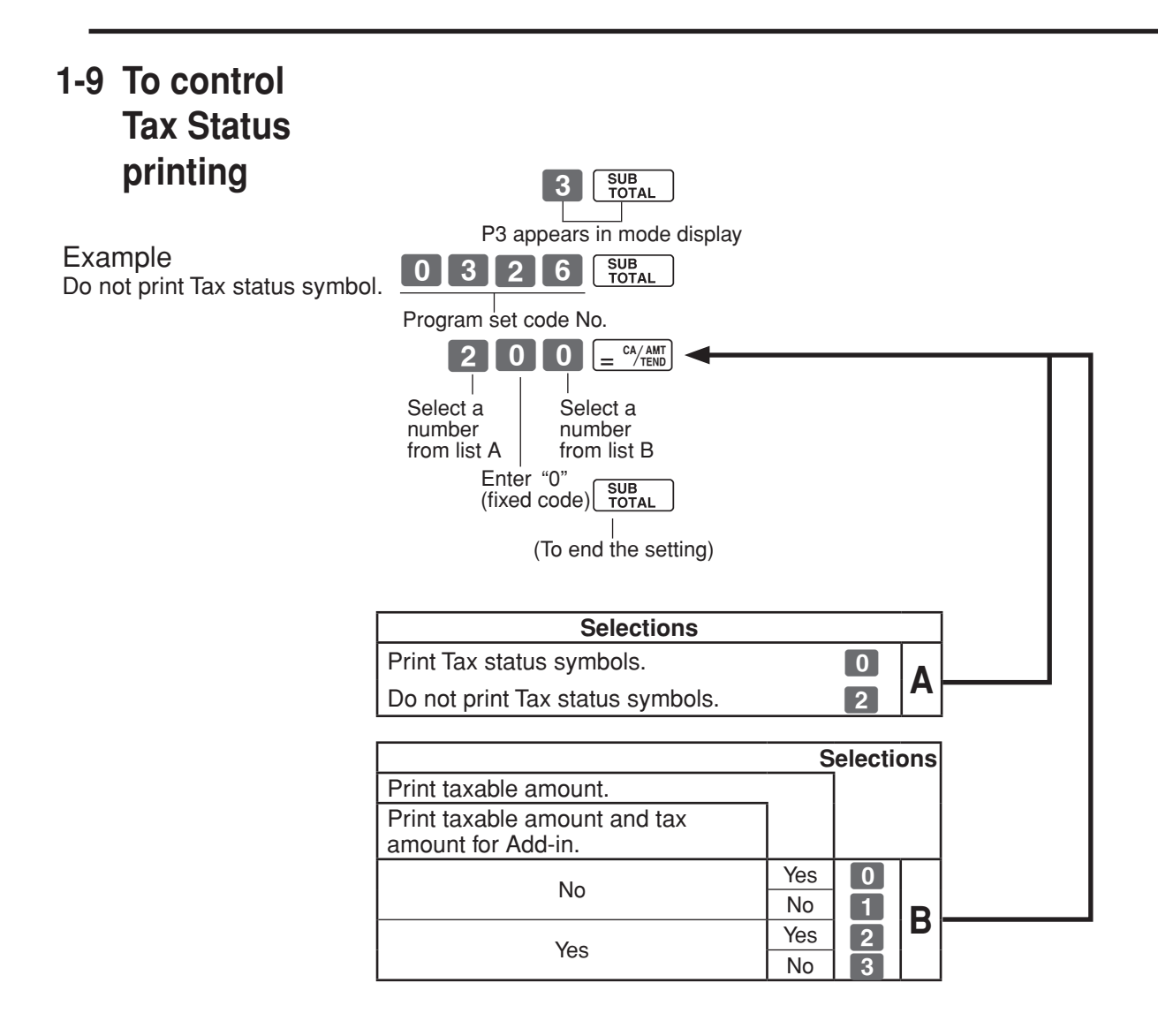

E

*Part-2*

# **1-10 To program Tax Table Mode Switch Mode Switch**

# **1-10-1 Canadian Tax Table**

# **Type 1**

**Choose the tax rate from a preset tax table for British Columbia, Manitoba, Ontario, Prince Edward Island, Quebec and Saskatchevan.**

A) Enter  $\begin{array}{|c|c|} \hline \text{O} & \text{2} & \text{and press} \end{array}$ .

B) Select your state.

Note: Taxable status of department 2 key will be set as T/S1&2.

### **Type 2 and 3 Except above state, use flat tax rate as follows;**

- A) Turn the key to "PGM" position.
- B) Press  $_{\text{PGM}}$  key.
- C) For Alberta, North West Territory, Numnavut Territory and Yukon Territory.

Enter 5 (tax rate) and press appropriate department key. (Tax rate is as of 2009/April)

- D) For New Brunswick, Newfoudland&Labrador and Nova Scotia. Enter 13(tax rate) and press appropriate department key. (Tax rate is as of 2009/April)
- E) Press  $\lceil \frac{\text{SUB}}{\text{TOTA}} \rceil$  to end tax programming.

Note: In case of setting the wrong tax rate to the key, please enter  $\Box$  and press those department keys above, and quit this procedure by pressing key, and start from the beginning of this procedure.

 Please start with the department 2 key (taxable department). Department 1 key is initialized as non taxable.

# **1-10-2 When New Tax Table is publicized. (Canadian)**

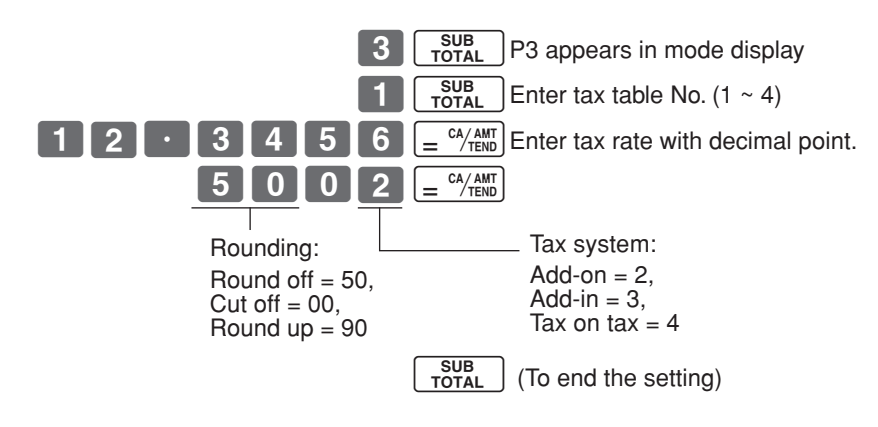

4 tax tables are used for the following purpose.

- Table 1: Used for the federal taxable items.
- Table 2: Used for the provincial taxable items.
- Table 3/4: Used for the provincial taxable items for different tax table.

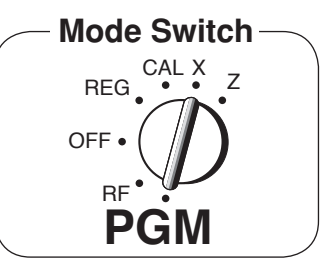

# **1-11 To program department, PLU, clerk name, receipt message**

**1-11-1 Simple character list fror HELP** You can set department and PLU name by using a simple character list fror FELP

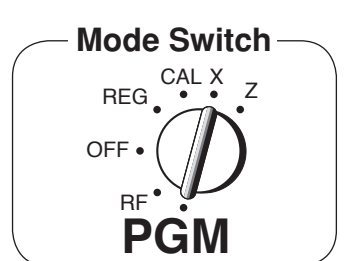

#### **1-1. Issue category list.**

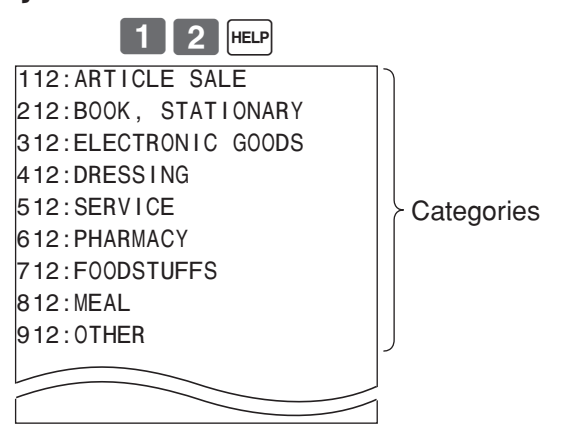

### **1-2. Issue simple character list.**

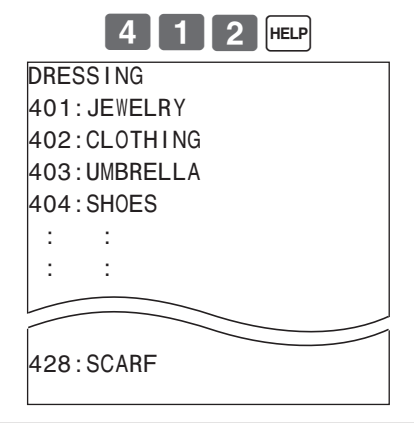

#### **2-1. Programming department name.**

Example

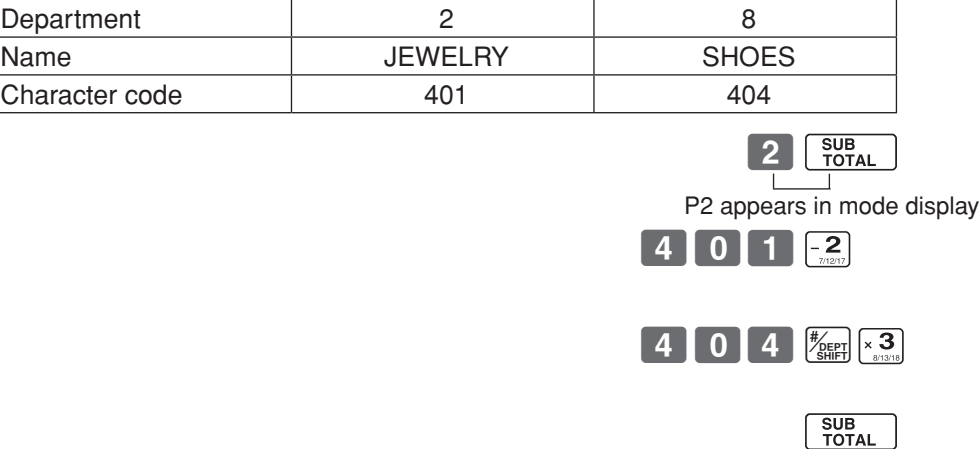

(To end the setting)

# **2-2. Reset department name.**

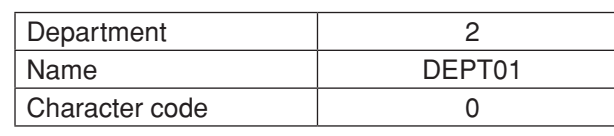

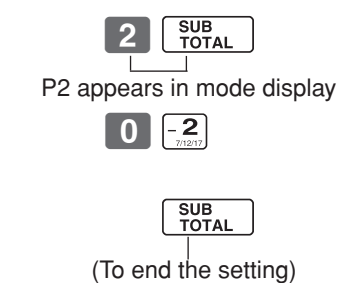

# **2-3. Programming department PLU**

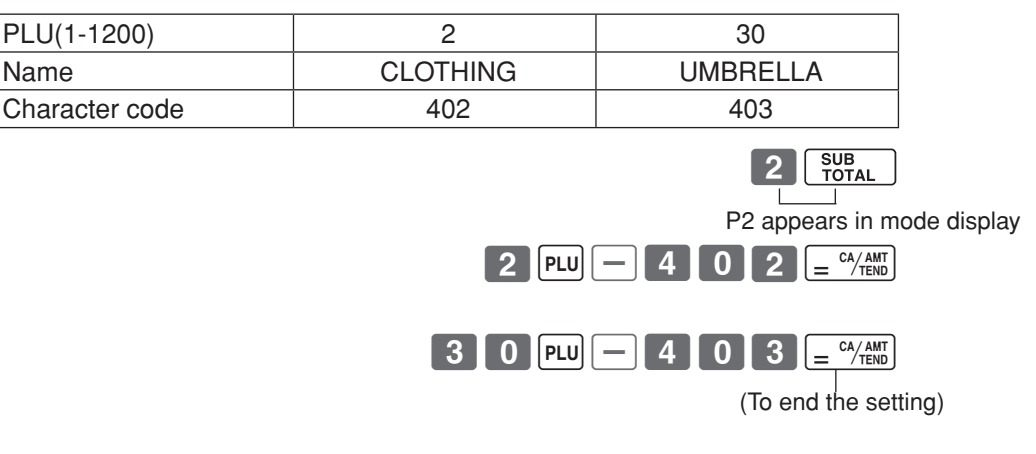

# **2-4. Reset PLU name.**

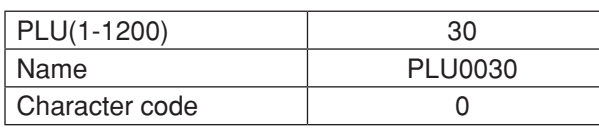

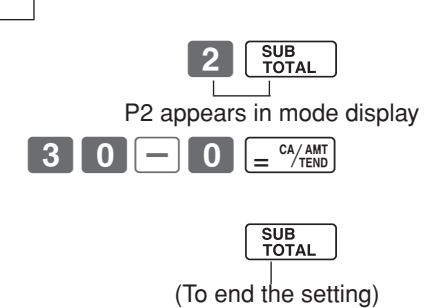

#### **1-11-2 Character keyboard**

1 Double size key

3 Right arrow key

6 Department keys

7 Department shift key

(4) Delete key

entered. 5 PLU key

character. 2 Alphabet keys

In the PGM 2 mode, the keyboard becomes character setting keyboard illustrated below after specifying a department, a PLU, or a clerk.

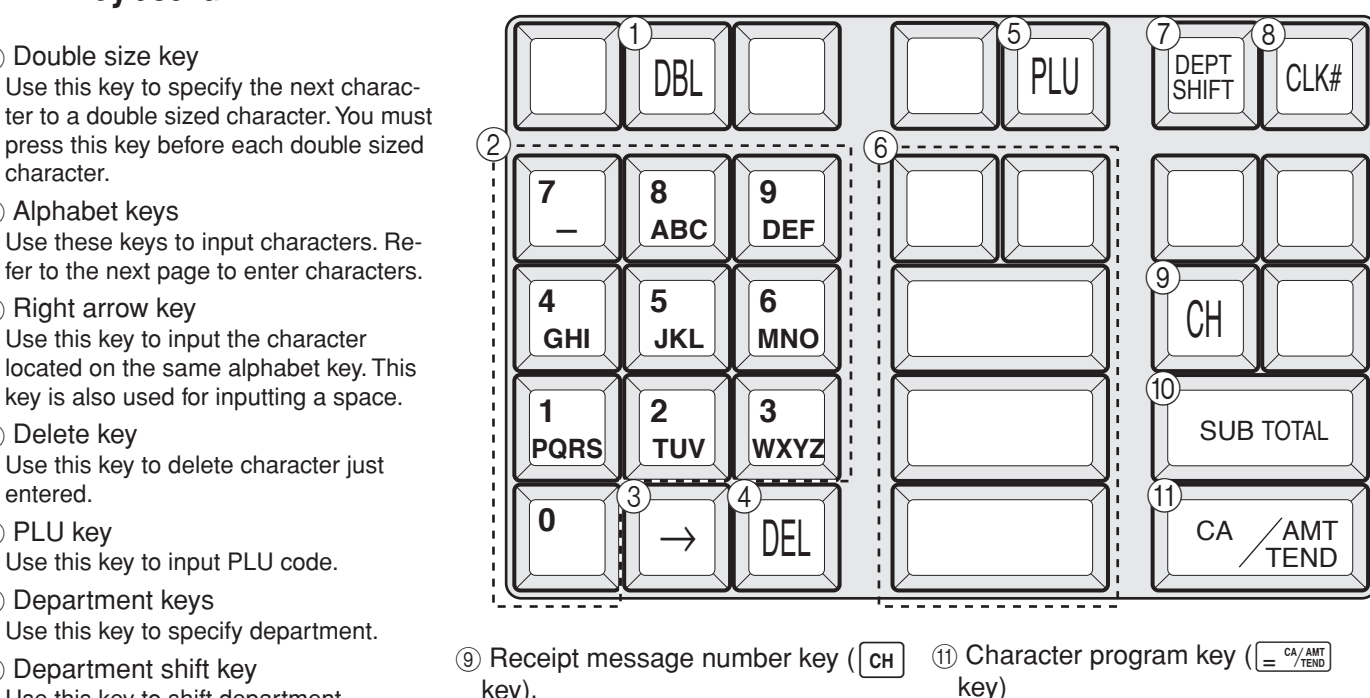

 Use this key to shift department. 8 Clerk number key

 Use this key to input PLU code.

 Use this key to specify department.

 Use this key to input clerk number.

 Use this key to input the character

 Use this key to delete character just

key).

Use this key to program receipt message.

- $(10$  Program end key  $(\frac{SUB}{TOTAL})$  key) Use this key to terminate character programming.
- Use this key to program the PLU / clerk characters just entered before.

### **1-11-3 Programming department name**

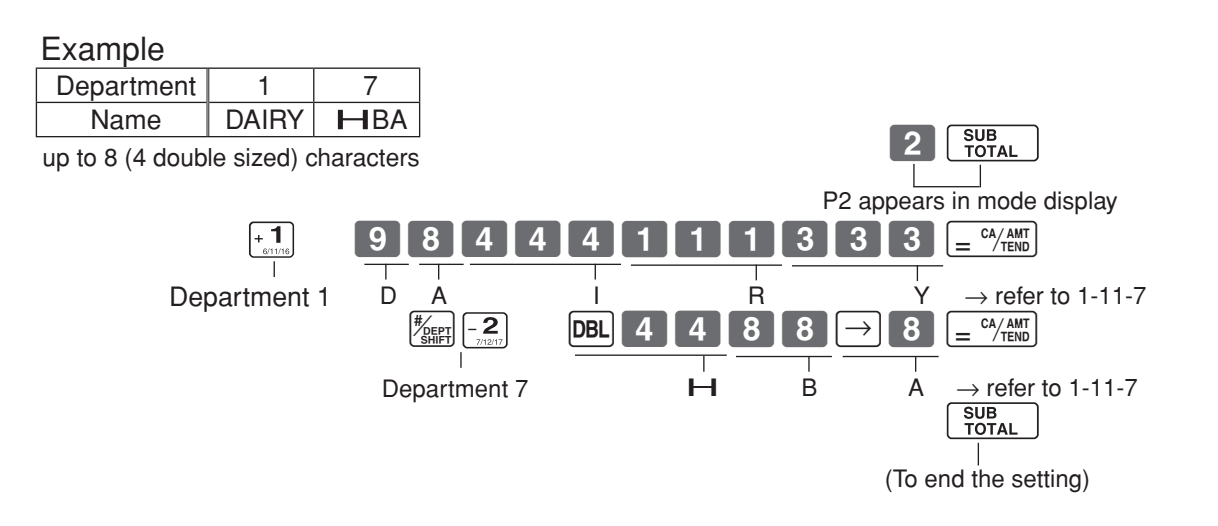

# **1-11-4 Programming PLU name**

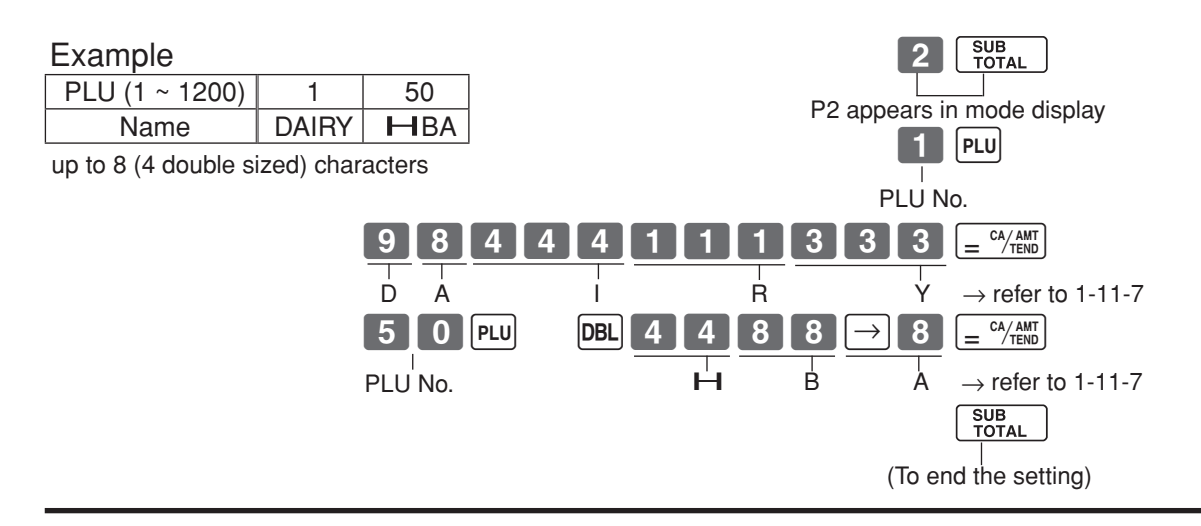

# **1-11-5 Programming clerk name**

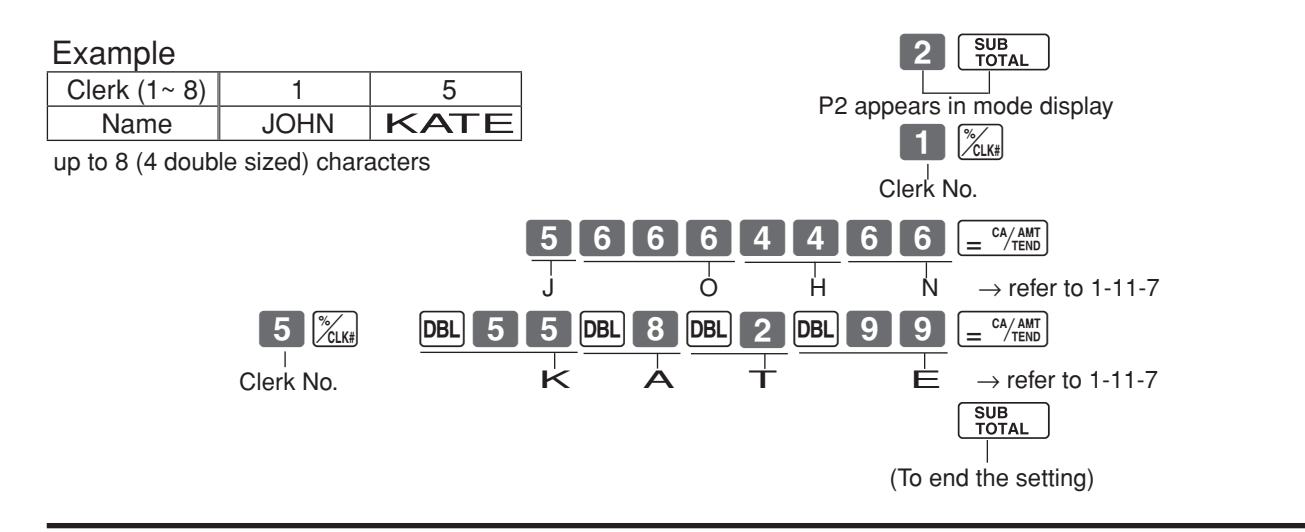

# **1-11-6 Programming receipt message**

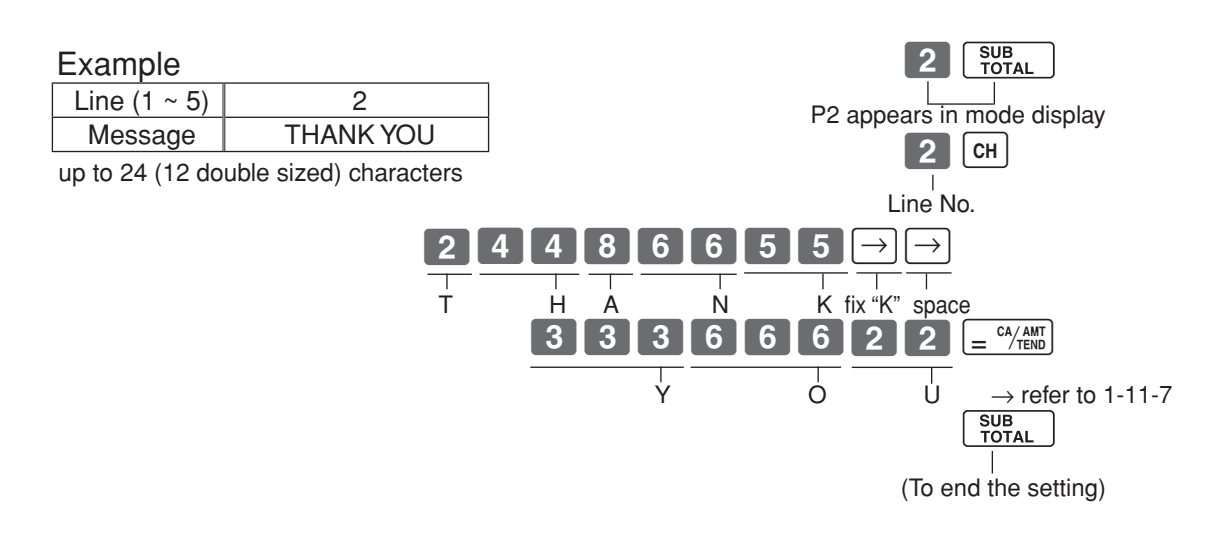

 $\overline{\mathsf{E}}$ 

#### **1-11-7 Alphabetical order**

Characters are assigned to each numeric key.You can enter "A" by pressing 8 once, "B" twice, "C" three times ...

The following tables indicate character assignment and the depression numbers of the key to enter the appropriate character.

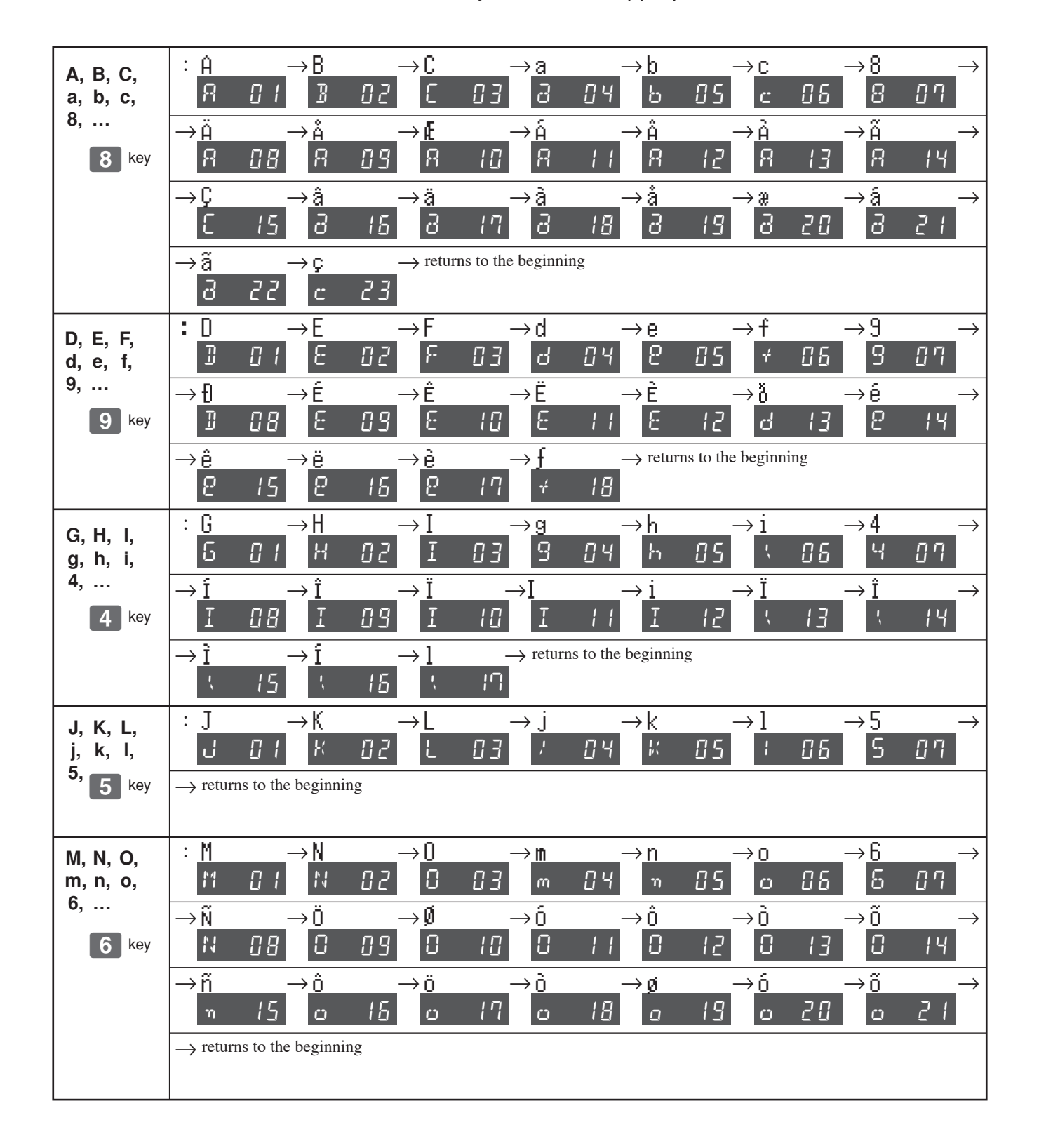

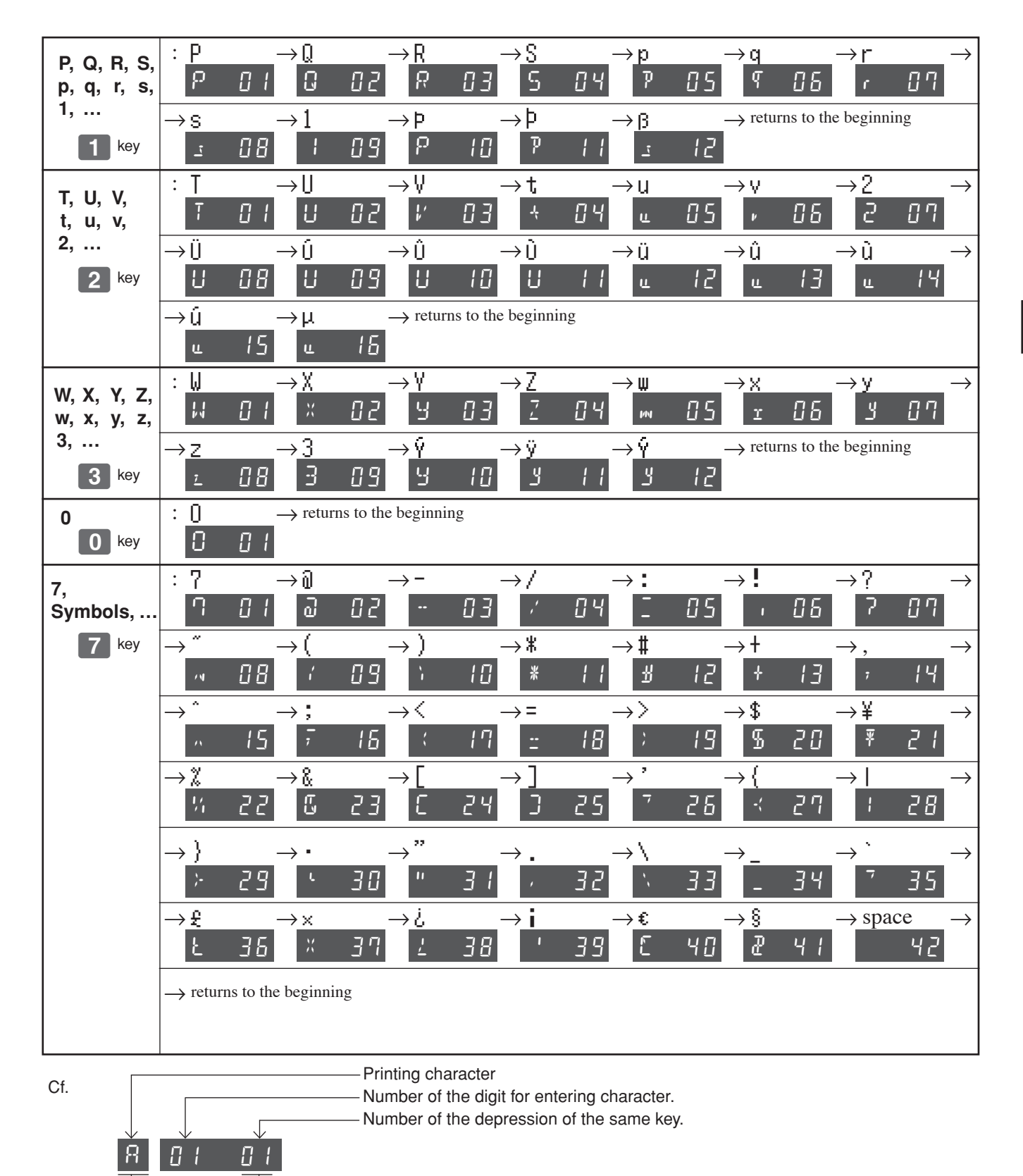

8 R

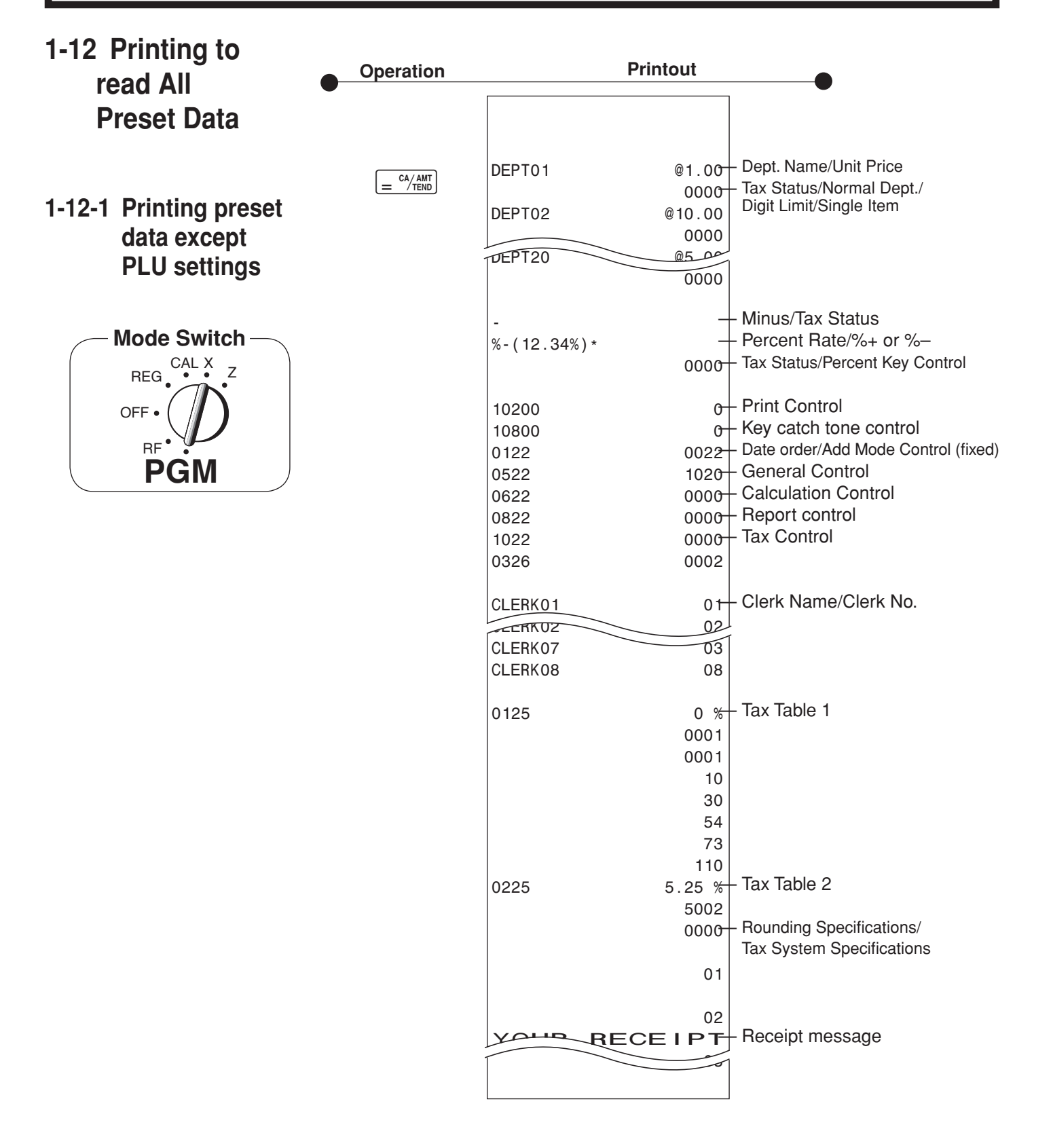

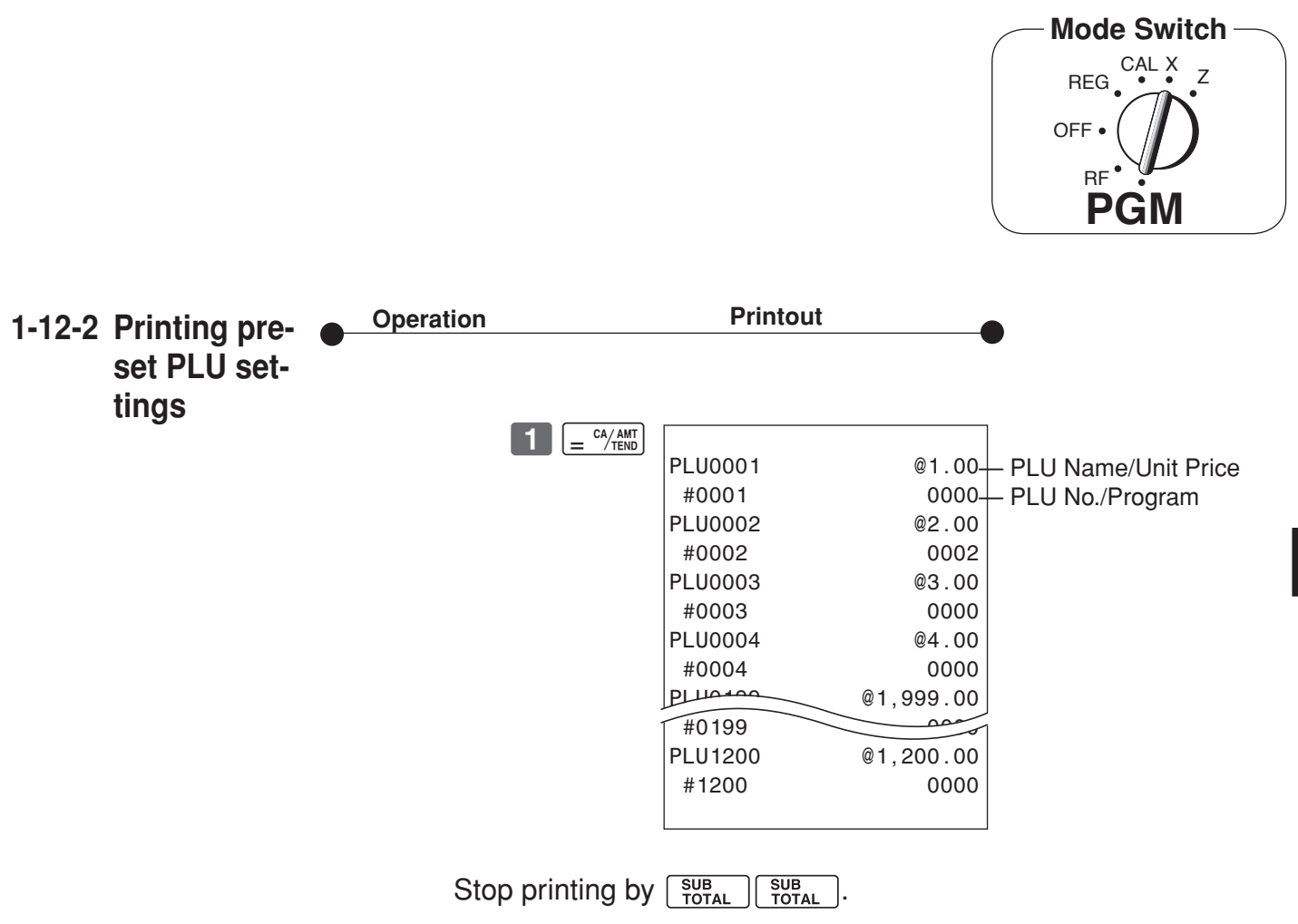

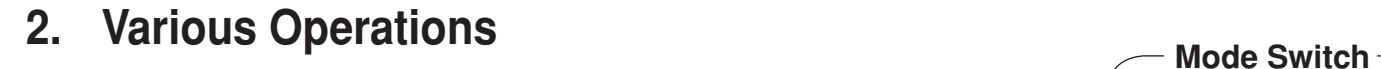

# **2-1 Registration using preset price for Departments.**

(Programming: See page 18)

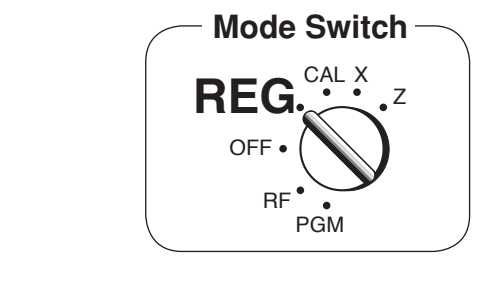

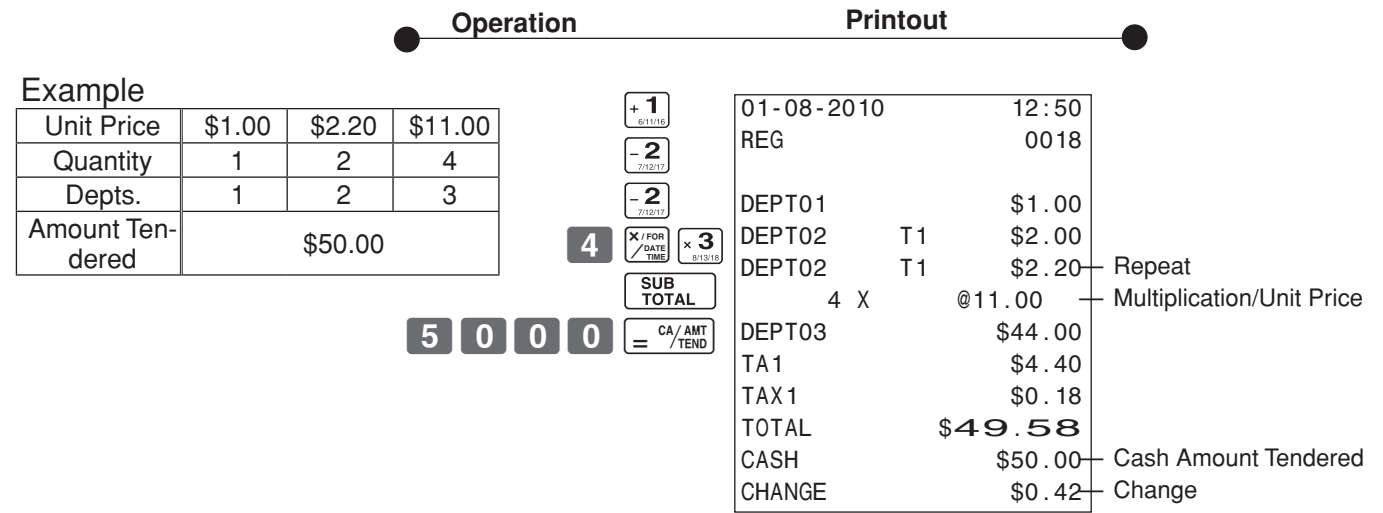

# **2-2 Single-Item Sales**

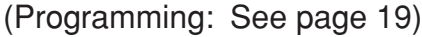

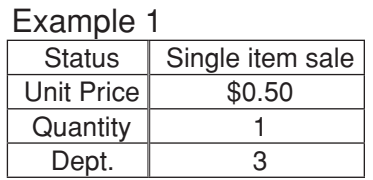

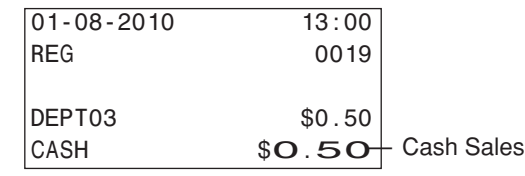

For this example, Dept. 1 is programmed for a single-item-sale.

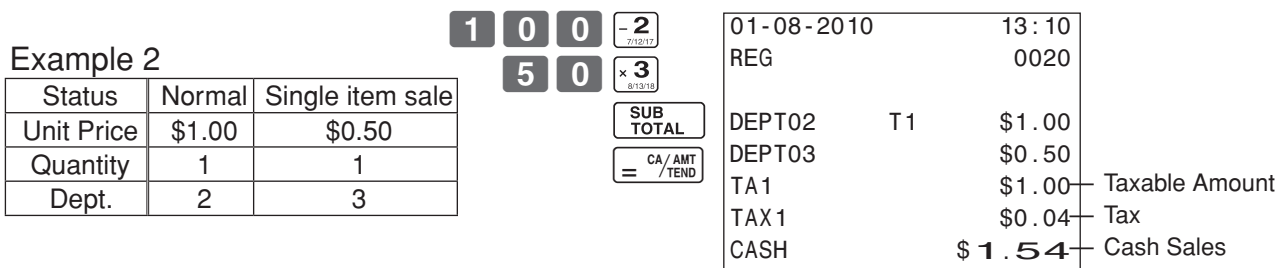

 $\boxed{5}$  0  $\times$  3

Single-item sale cannot be finalized if an item is registered previously.

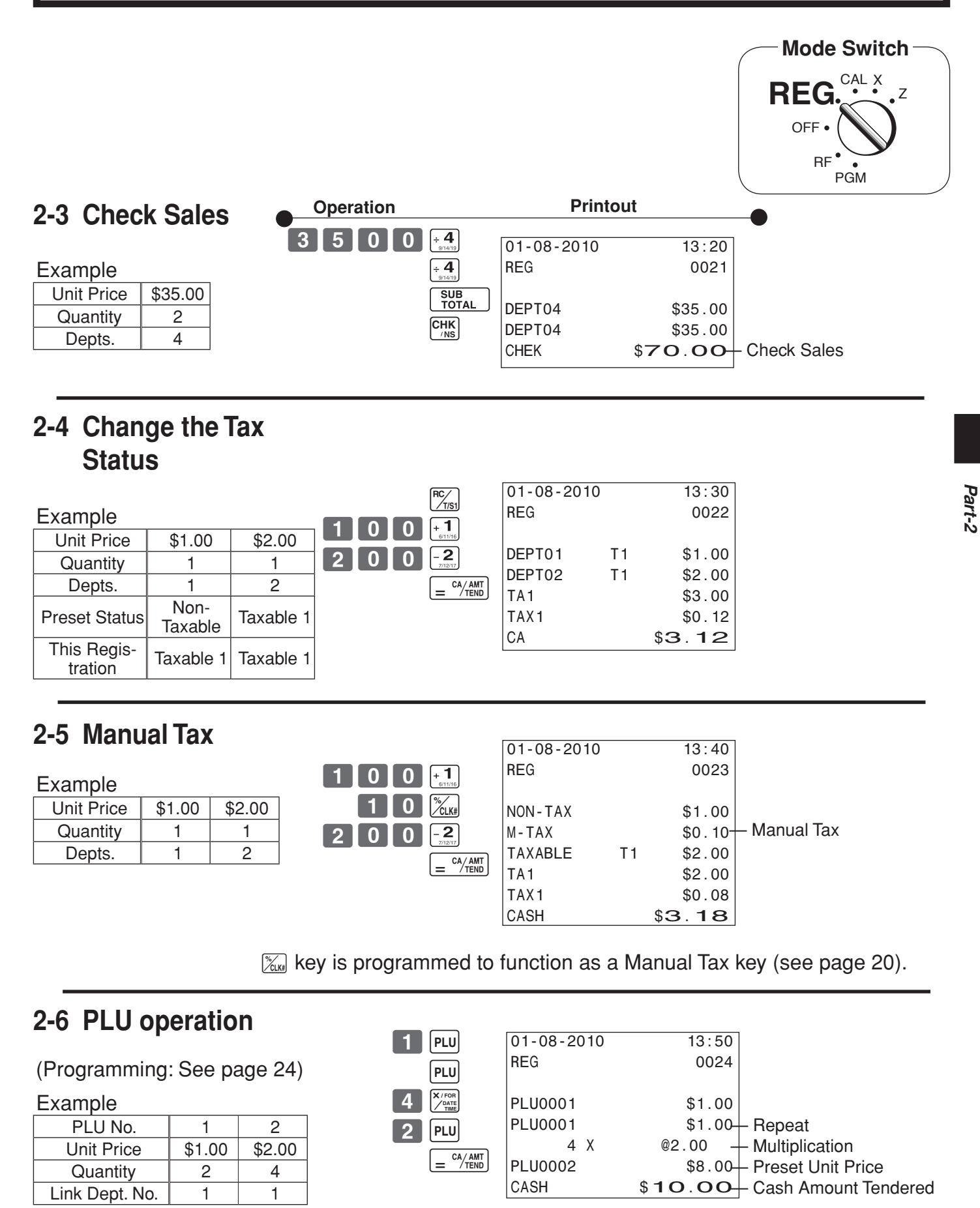

**35**

# **2-7 PLU Single-Item Sale**

(Programming: See page 23)

#### Example

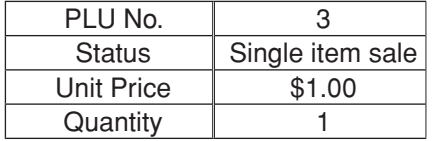

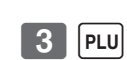

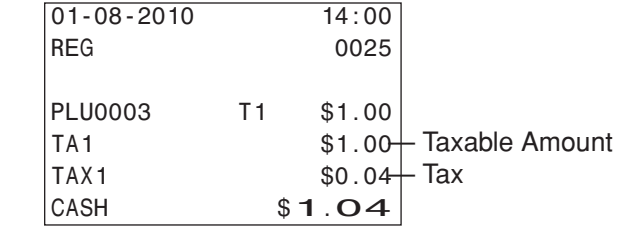

• For this example, linked department 2 is programmed for a single-item-sale.

• Single-item sale cannot be finalized if an item is registered previously.

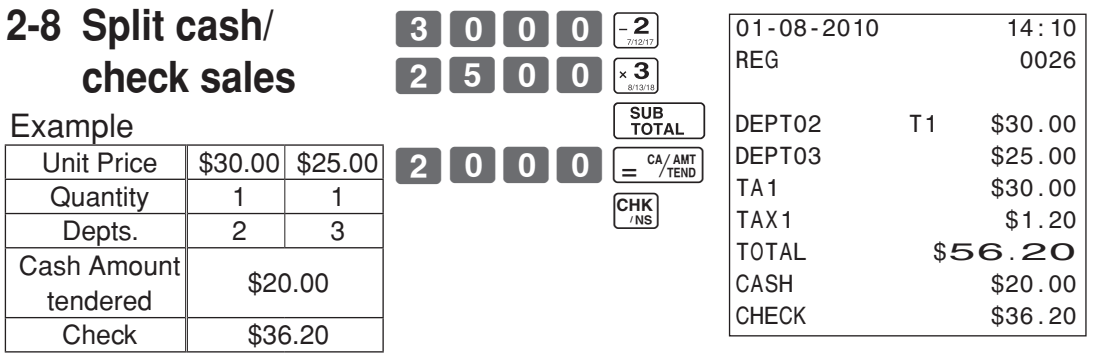

# **2-9 Post receipt issuance**

You can issue a post receipt after finalizing a transaction by pressing  $\frac{POST}{REETH}$ .

**Note:**

Note that all of the following condition must be satisfied:

- • Print "receipt" option is selected.
- Paper Saving made must be "ON".
- The transaction must be finalized in the REG/RF mode using  $\left[\frac{C_A/AMT}{2} \right]$ ,  $\left[\frac{CH}{1} \right]$  or  $\left[\frac{CHK}{188} \right]$ .

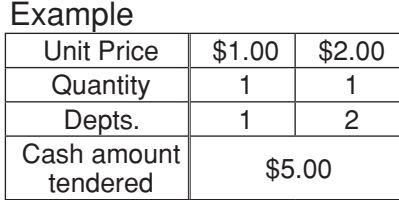

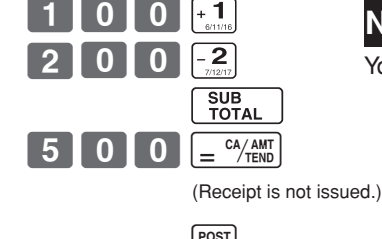

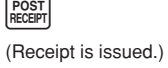

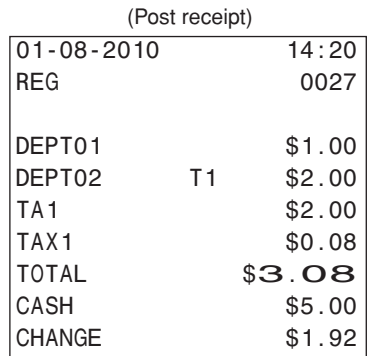

You can issue only one post receipt per transaction.

If the transaction contains more than 40 lines (including receipt header), then the total formatted post receipt is issued.

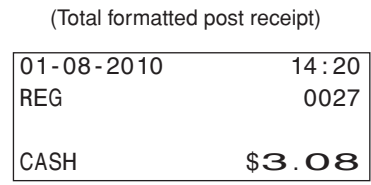

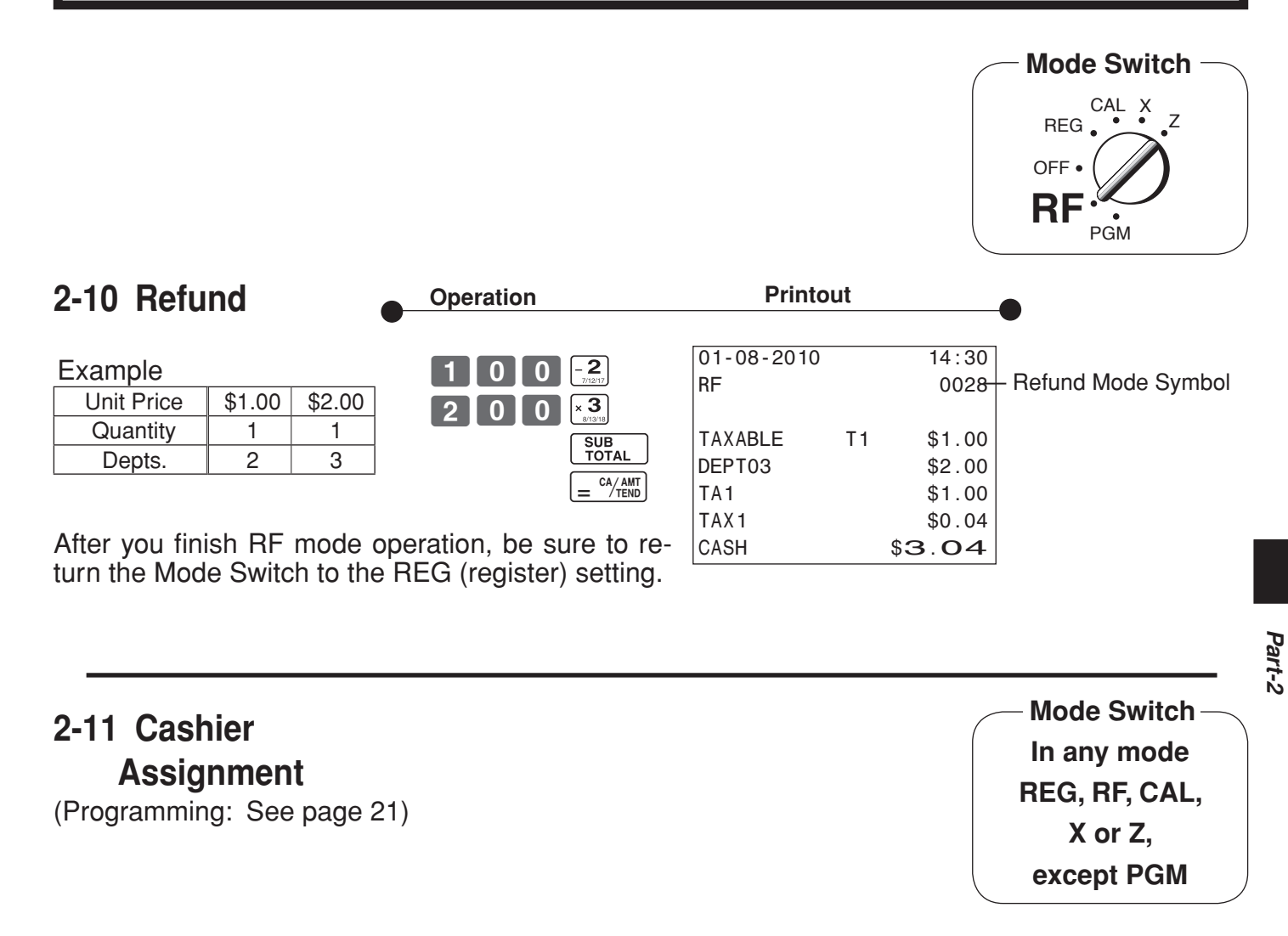

Cashier assignment system is used to control each cashier (or clerk) sales total. When you select this function on page 21, you can get 8 cashiers (or clerk) sales data.

Cashier assignment must be performed prior to starting registration or any other operation, except Program mode.

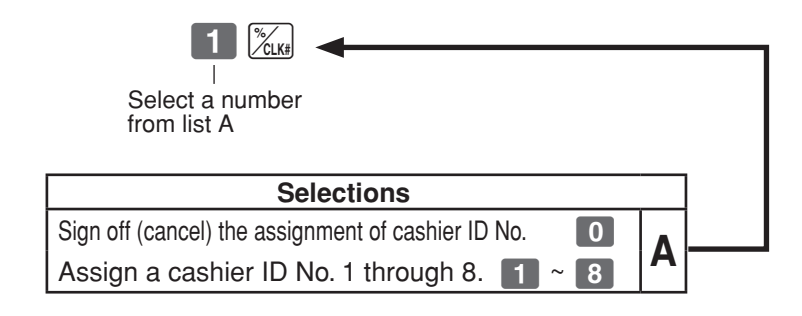

- • Currently assigned cashier (or clerk) ID number is printed on the receipt or journal for each transaction.
- The assigned clerk memory number is automatically signed off when the mode key is set to OFF position.
- The assigned cashier (or clerk) sales totals with ID number are printed on the receipt or journal when you perform daily X/Z sales report.

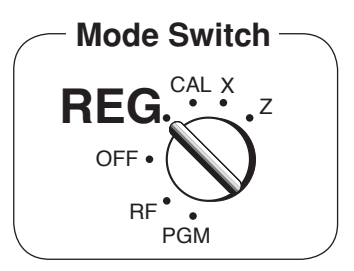

### **2-12 Other registrations**

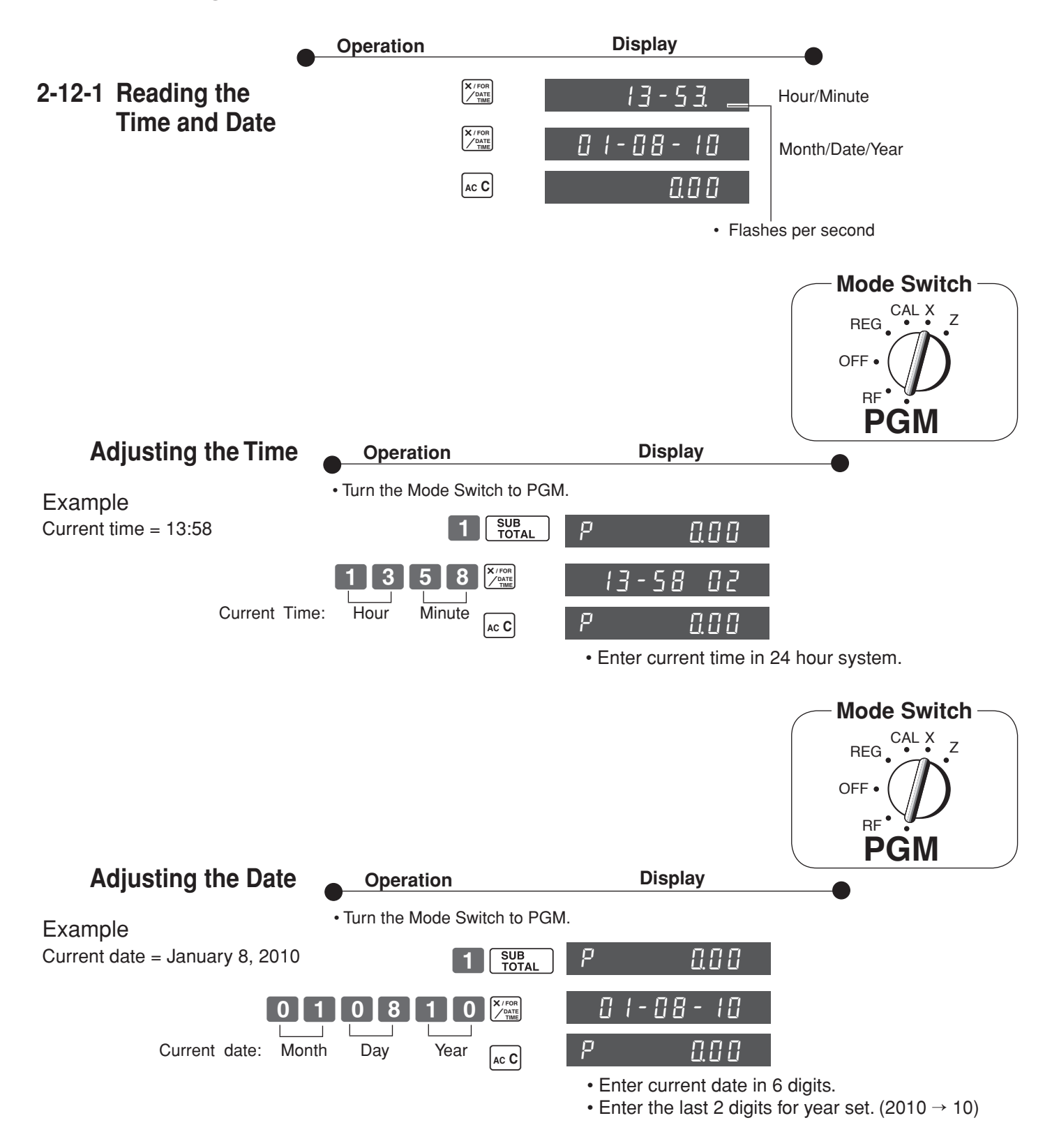

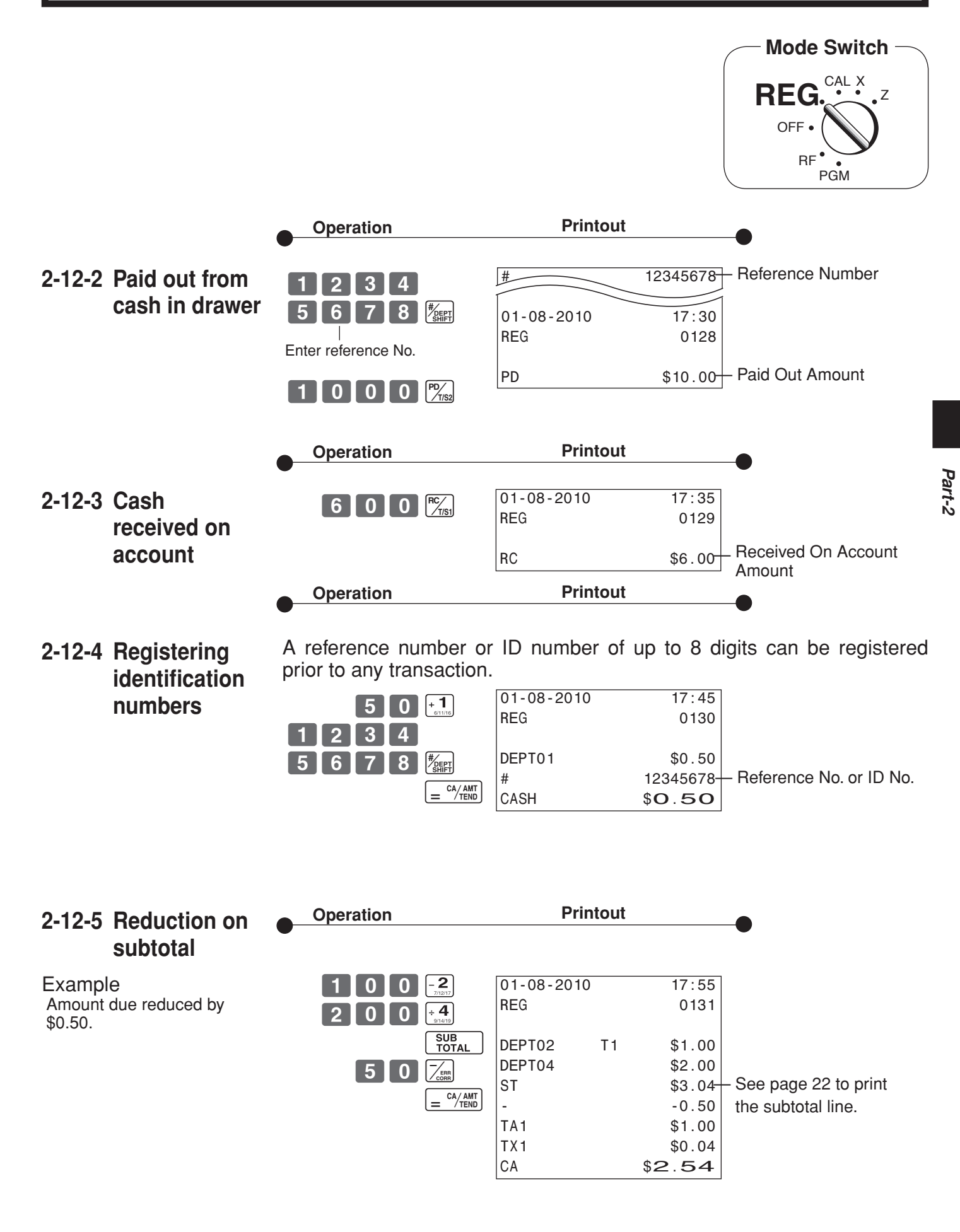

 $\pm$ E  $\mid$ 

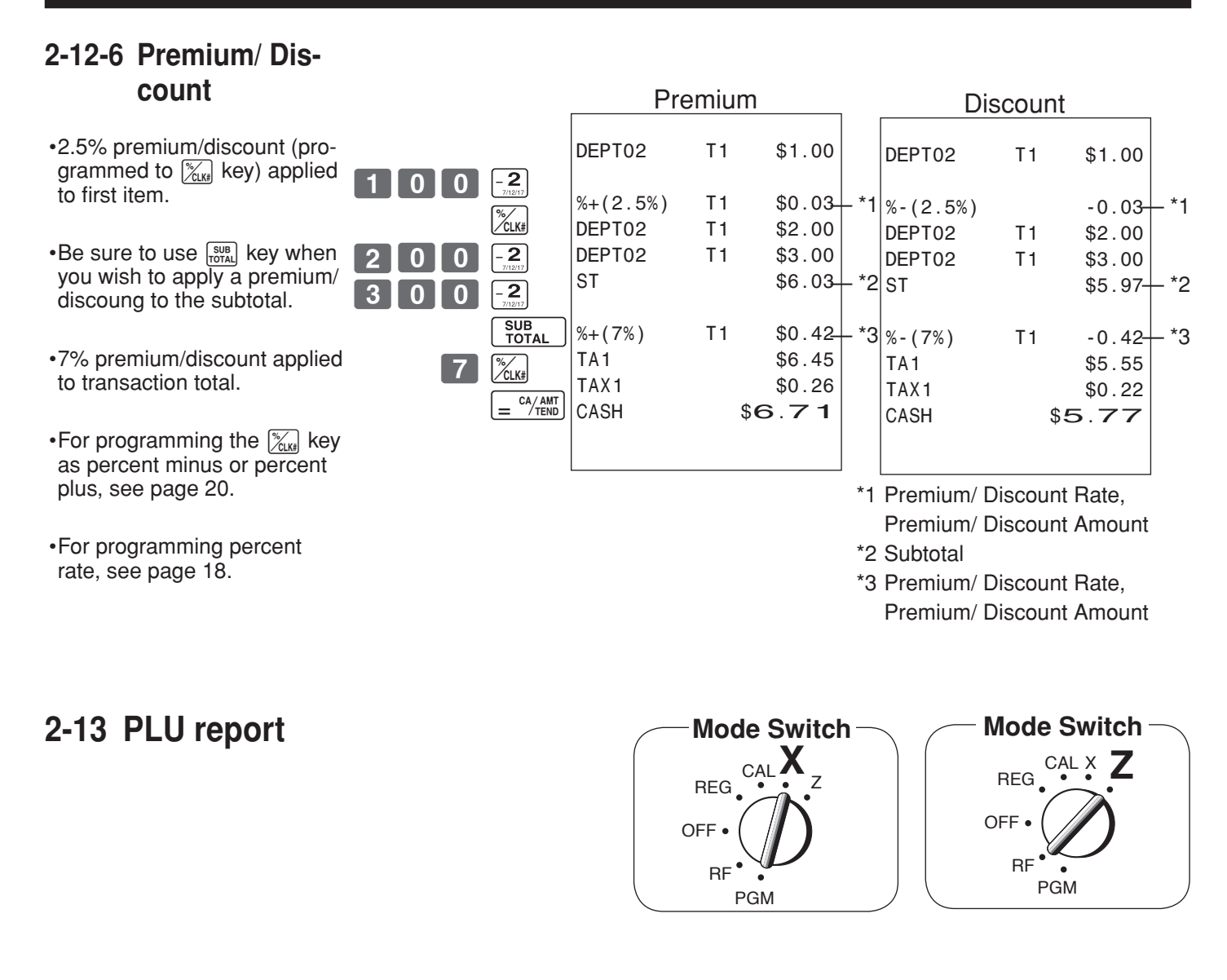

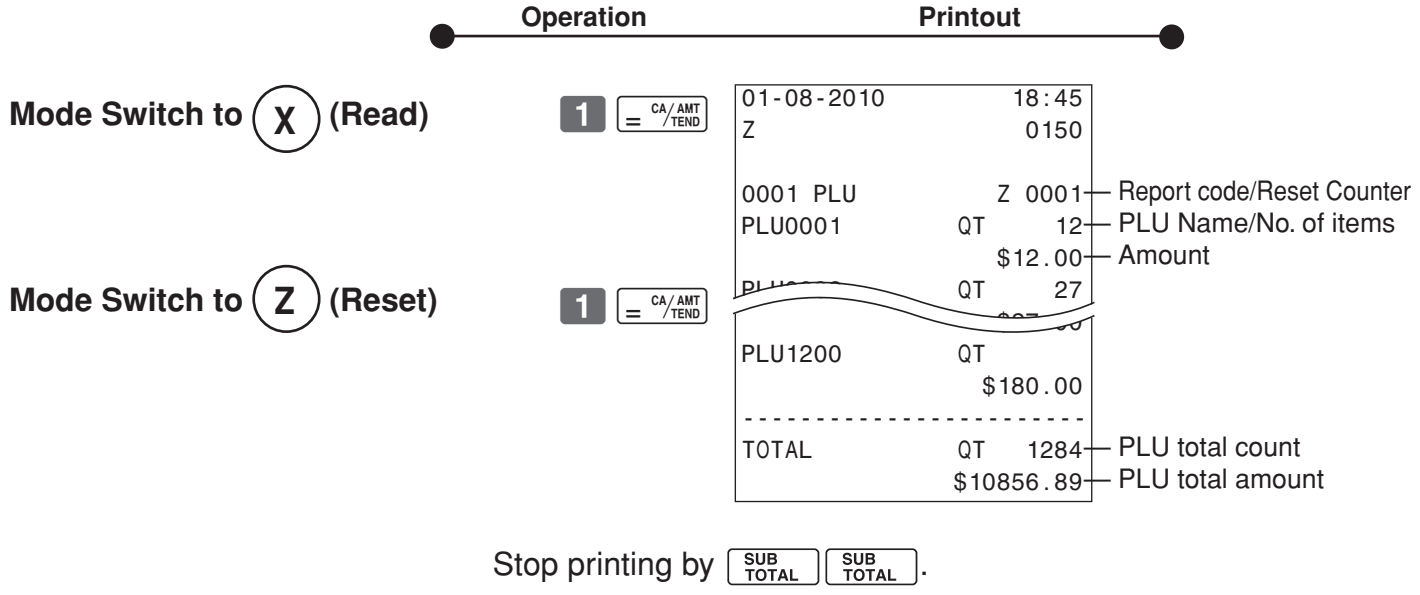

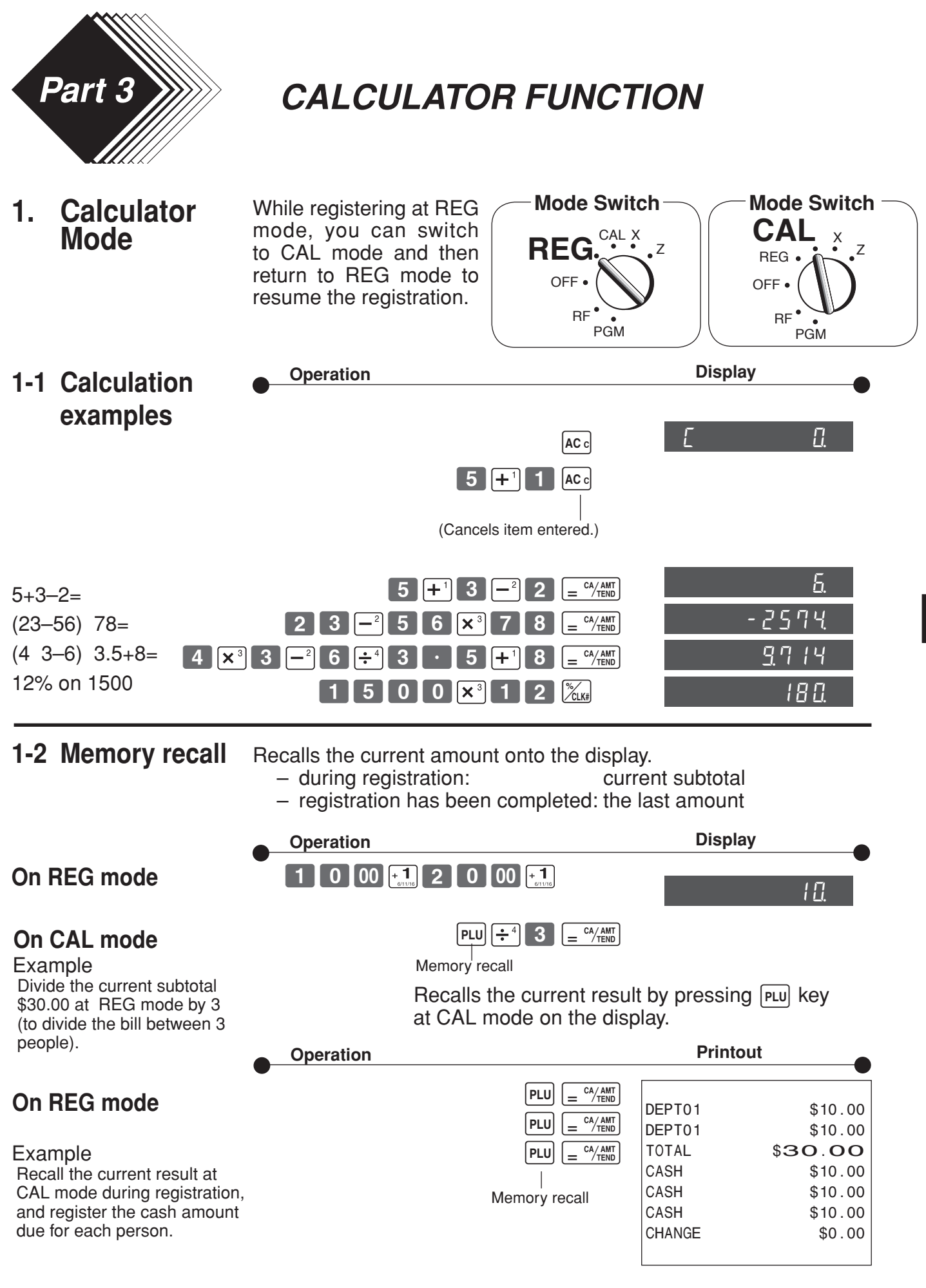

*Part-3*

 $\overline{\mathsf{E}}$   $\overline{\mathsf{E}}$ 

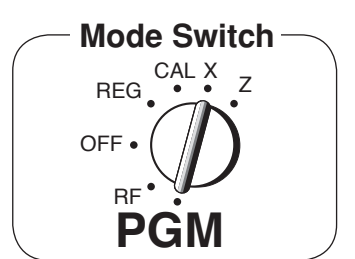

# **1-3 Setting for calculator operation**

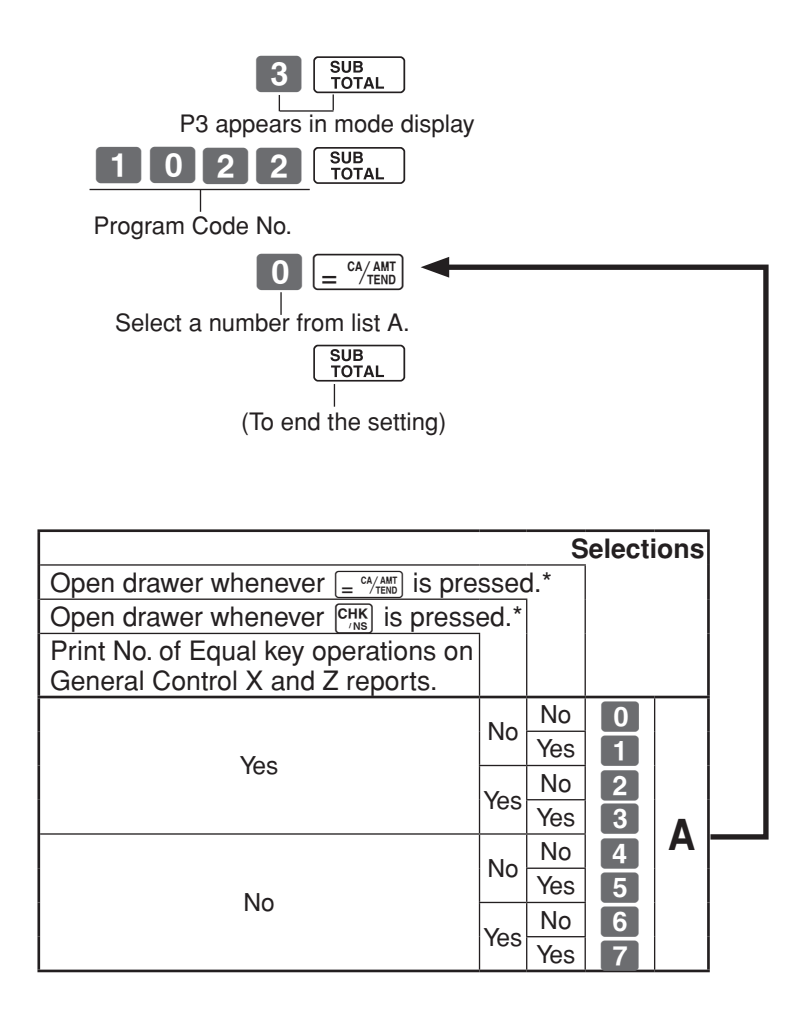

\*Drawer does not open during registration procedures even if you press  $\sqrt{\frac{c^2 A_{\text{RMD}}}{T_{\text{RMD}}} }$  or  $\sqrt{C_{\text{MS}}}$  by turning the mode switch to CAL position.

**42**

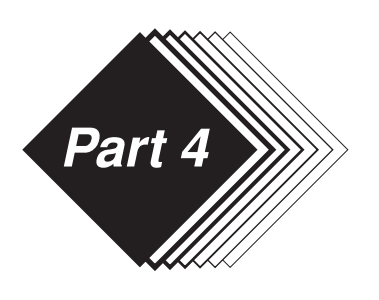

# *USEFUL INFORMATION*

# **1. Troubleshooting**

# **1-1 If the following things happen**

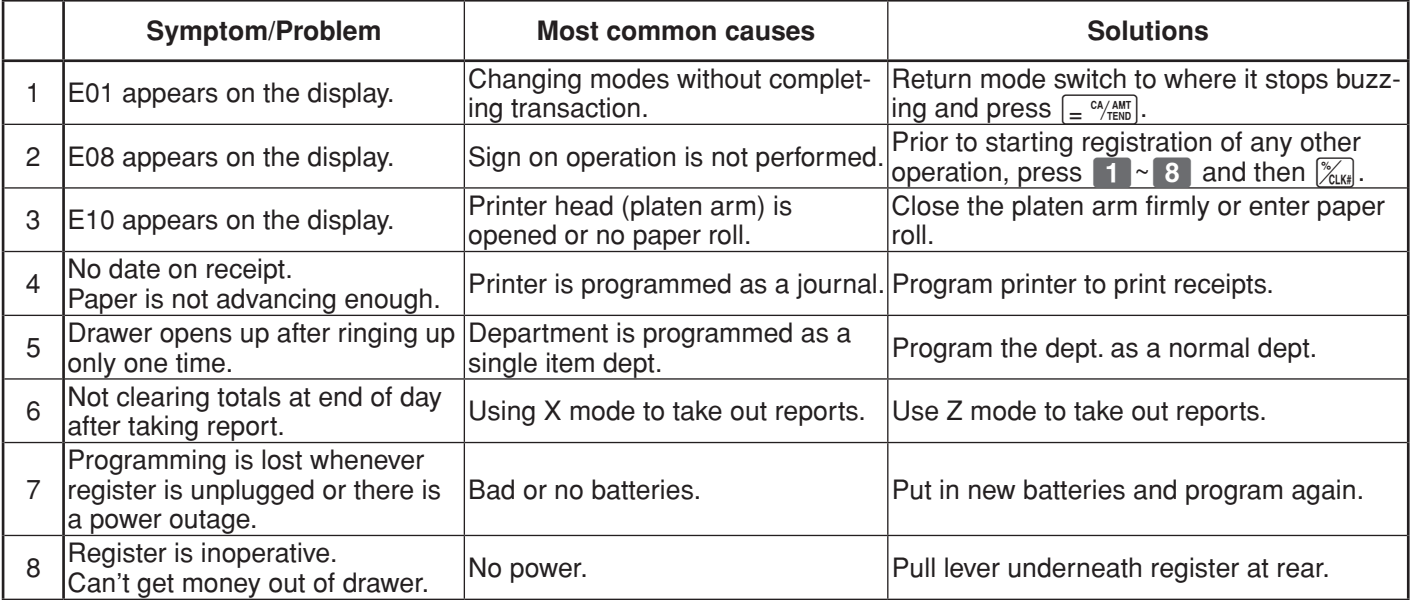

*Note: If you cannot resolve your difficulty, please visit http://casio4business.com.*

# **1-2 In case of power failure**

If the power supply to the cash register is cut by a power failure or any other reason, simply wait for  $\frac{1}{2}$ <br>power to be restored. The details of any ongoing transaction as well as all sales data in memory are  $\frac{1}{4$ power to be restored.The details of any ongoing transaction as well as all sales data in memory are protected by the memory backup batteries.

- Power failure during a registration The subtotal for items registered up to the power failure is retained in memory.You will be able to continue with the registration when power is restored.
- Power failure during printing a read/reset report The data already printed before fhe power failure is retained in memory.You will be able to issue a report when power is restorted.
- Power failure during printing of a receipt and the journal
- Printing will resume after power is restored.A line that was being printed when the power failure occurred is printed in full.
- **Other** 
	- The power failure symbol is printed and any item that was being printed when the power failure occurred is reprinted in full.

# **1-3 When the L sign appears on the display**

#### **About the low battery indicator...**

The following shows the low battery indicator.

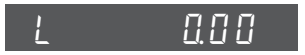

If this indicator appears when you switch the cash register on, it can mean one of three things:

- · No memory backup batteries are loaded in the cash register.
- The power of the batteries loaded in the unit is below a ceratain level.
- The batteries loaded in the unit are dead.

To clear this sign, press  $\left[\kappa c\right]$  key.

#### **Important!**

Whenever the low battery indicator appears on the display, load a set of 2 new batteries as soon as possible. If there is a power failure or you unplug the cash register when this indicator appears, you will lose all of your sales data and settings.

#### **BE SURE TO KEEP THE POWER CORD OF THE CASH REGISTER PLUGGED IN WHENEVER YOU REPLACE THE BATTERIES.**

# **2. Specifications**

#### **INPUT METHOD**

Entry: 10-key system; Buffer memory 8 keys (2-key roll over) Display (LED): Amount 8 digits (zero suppression); Department/PLU No.; No. of repeats; Total/ Change/ Paper saving indicator

#### **PRINTER**

Journal: 24 digits (or Receipt) Automatic paper roll winding (journal) Paper roll: 58 mm  $\times$  80 mm  $\varnothing$  (Max.)

#### **CALCULATIONS**

Entry 8 digits; Registration 7 digits; Total 8 digits

#### **CALCULATOR FUNCTION**

8 digits; Arithmetic calculations; Percent calculations

Memory protection batteries:

The effective service life of the memory protection batteries 2 (UM-3, or R6P (SUM-3) type batteries) is approximately one year from installation into the machine.

Power source/Power consumption: See the rating plate.

```
Operating temperature: 32°F to 104°F (0°C to 40°C)
```
Humidity: 10 to 90%

Dimensions/ Weight:  $7_{3/8}$ "(H) $\times$ 13"(W) $\times$ 14 $_{3/16}$ "(D) / 9 lbs

 (188 mm(H)×330 mm(W)×360 mm(D)/ 4kg) (PCR-T280) 8 1/16"(H)×16 1/8"(W)×17 11/16"(D) / 17 lbs 11oz

(205 mm(H)×410 mm(W)×450 mm(D)/ 8kg) (PCR-T280L/T290L)

#### *Specifications and design are subject to change without notice.*

#### **GUIDELINES LAID DOWN BY FCC RULES FOR USE OF THE UNIT IN THE U.S.A. (Not applicable to other areas)**

**WARNING:** This equipment has been tested and found to comply with the limits for a Class A digital device, pursuant to Part 15 of the FCC Rules. These limits are designed to provide reasonable protection against harmful interference when the equipment is operated in a commercial environment. This equipment generates, uses, and can radiate radio frequency energy and, if not installed and used in accordance with the instruction manual, may cause harmful interference to radio communications. Operation of this equipment in a residential area is likely to cause harmful interference in which case the user will be required to correct the interference at his own expense.

**FCC WARNING:** Changes or modifications not expressly approved by the party responsible for compliance could void the user's authority to operate the equipment.

#### **Canadian Regulatory Information**

This Class A digital apparatus complies with Canadian ICES-003.

#### **LIMITED WARRANTY: ELECTRONIC CASH REGISTERS**

This product, except the battery, is warranted by Casio to the original purchaser to be free from defects in material and workmanship under normal use for a period, from the date of purchase, of one year for parts and 90 days for labor. For one year, upon proof of purchase, the product will be repaired or replaced (with the same or a similar model) at Casio's option, at a Casio Authorized Service Center without charge for parts. Labor will be provided without charge for 90 days. The terminal resident software and programmable software, if any, included with this product or any programmable software which may be licensed by Casio or one of its authorized dealers, is warranted by Casio to the original licensee for a period of ninety (90) days from the date of license to conform substantially to published specifications and documentation provided it is used with the Casio hardware and software for which it is designed.

For a period of ninety (90) days, upon proof of license, Casio will, at its option, replace defective terminal resident software or programmable software, correct significant program errors, or refund the license fee for such software. Significant program errors will be significant deviations from written documentation or specifications. These are your sole remedies for any breach of warranty. In no event will Casio's liability exceed the license fee, if any, for such software. This warranty will not apply if the product has been misused, abused, or altered.

Without limiting the foregoing, battery leakage, bending of the unit, a broken display tube, and any cracks or breaks in the display will be presumed to have resulted from misuse or abuse. To obtain warranty service you must take or ship the product, freight prepaid, with a copy of the sales receipt or other proof of purchase and the date of purchase, to a Casio Authorized Service Center. Due to the possibility of damage or loss, it is recommended when shipping the product to a Casio Authorized Service Center that you package the product securely and ship it insured. CASIO HEREBY EXPRESSLY DISCLAIMS ALL OTHER WARRANTIES, EXPRESS OR IMPLIED, INCLUDING ANY IMPLIED WARRANTY OF MERCHANTABILITY OR OF FITNESS FOR A PARTICULAR PURPOSE. NO RESPONSIBILITY IS ASSUMED FOR ANY INCIDENTAL OR CONSEQUENTIAL DAMAGES, INCLUDING WITHOUT LIMITATION DAMAGES RESULTING FROM MATHEMATICAL INACCURACY OF THE PROD-UCT OR LOSS OF STORED DATA. SOME STATES DO NOT ALLOW THE EXCLUSION OR LIMITATION OF INCIDENTAL OR CONSEQUENTIAL DAMAGES, SO THE ABOVE LIMITATIONS OR EXCLUSIONS MAY NOT APPLY TO YOU. This warranty gives you specific rights, and you may also have other rights which vary from state to state.

#### **CASIO, INC.** 570 MOUNT PLEASANT AVENUE, P. O. BOX 7000, DOVER, NEW JERSEY 07801 U.S.A.

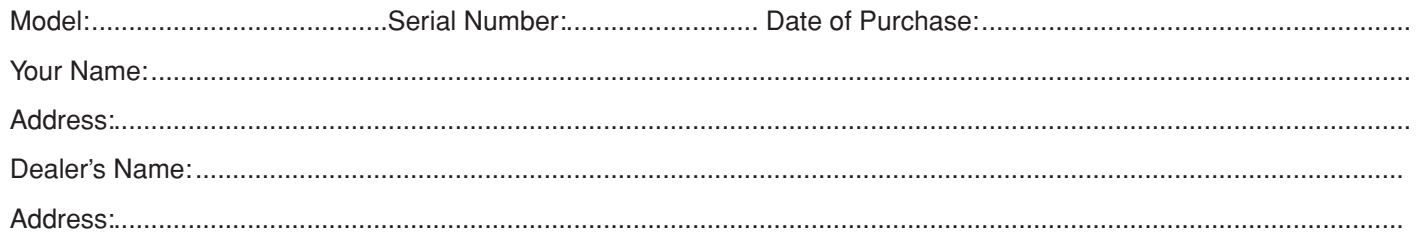

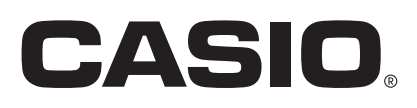

**CASIO COMPUTER CO., LTD.** 6-2, Hon-machi 1-chome Shibuya-ku, Tokyo 151-8543, Japan PCR-T280\*INC CR0906-A